## **АБИС РУСЛАН-НЕО АРМ КОМПЛЕКТОВАНИЯ/КАТАЛОГИЗАЦИИ 1.0 РУКОВОДСТВО ПОЛЬЗОВАТЕЛЯ**

# **СОДЕРЖАНИЕ**

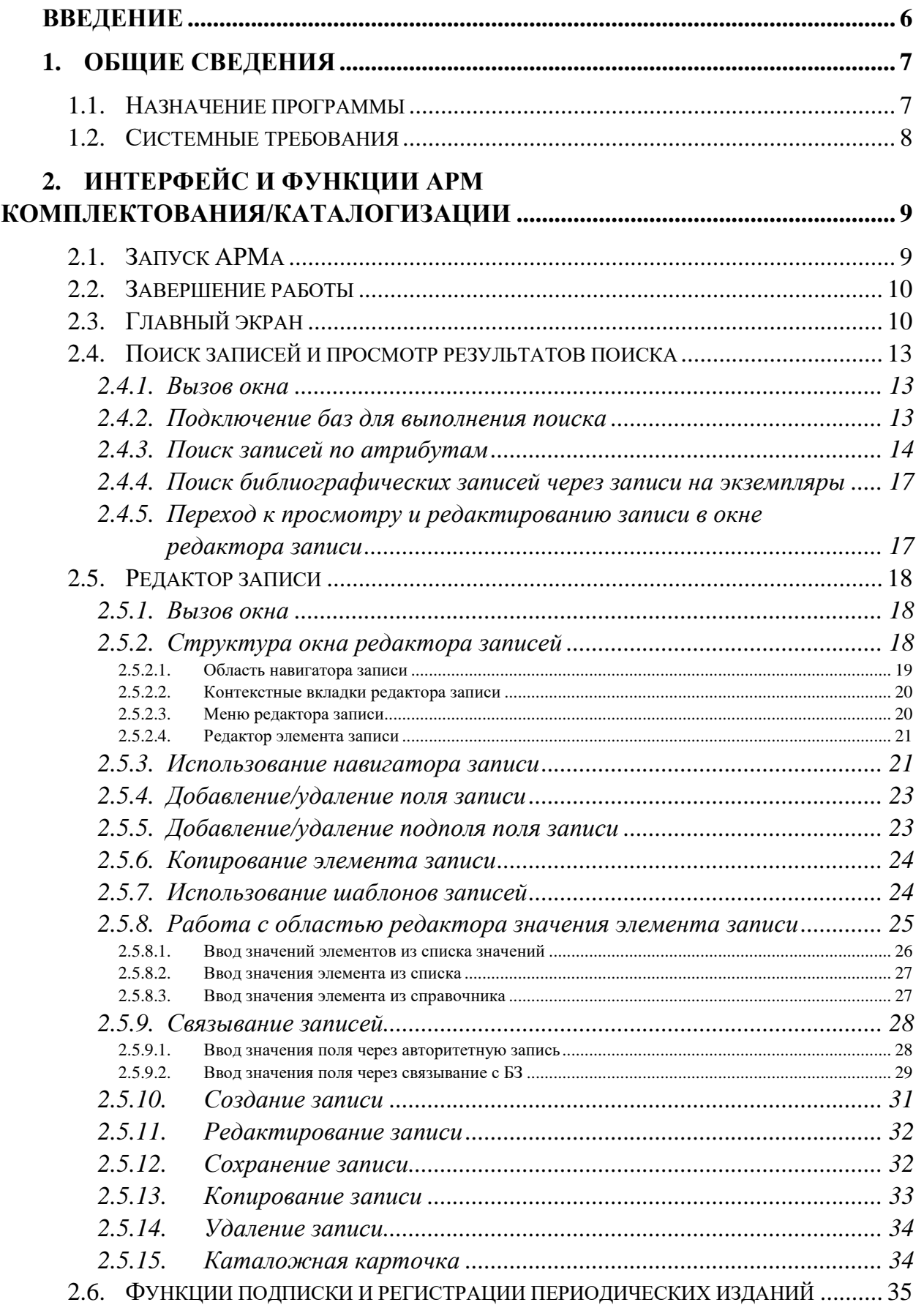

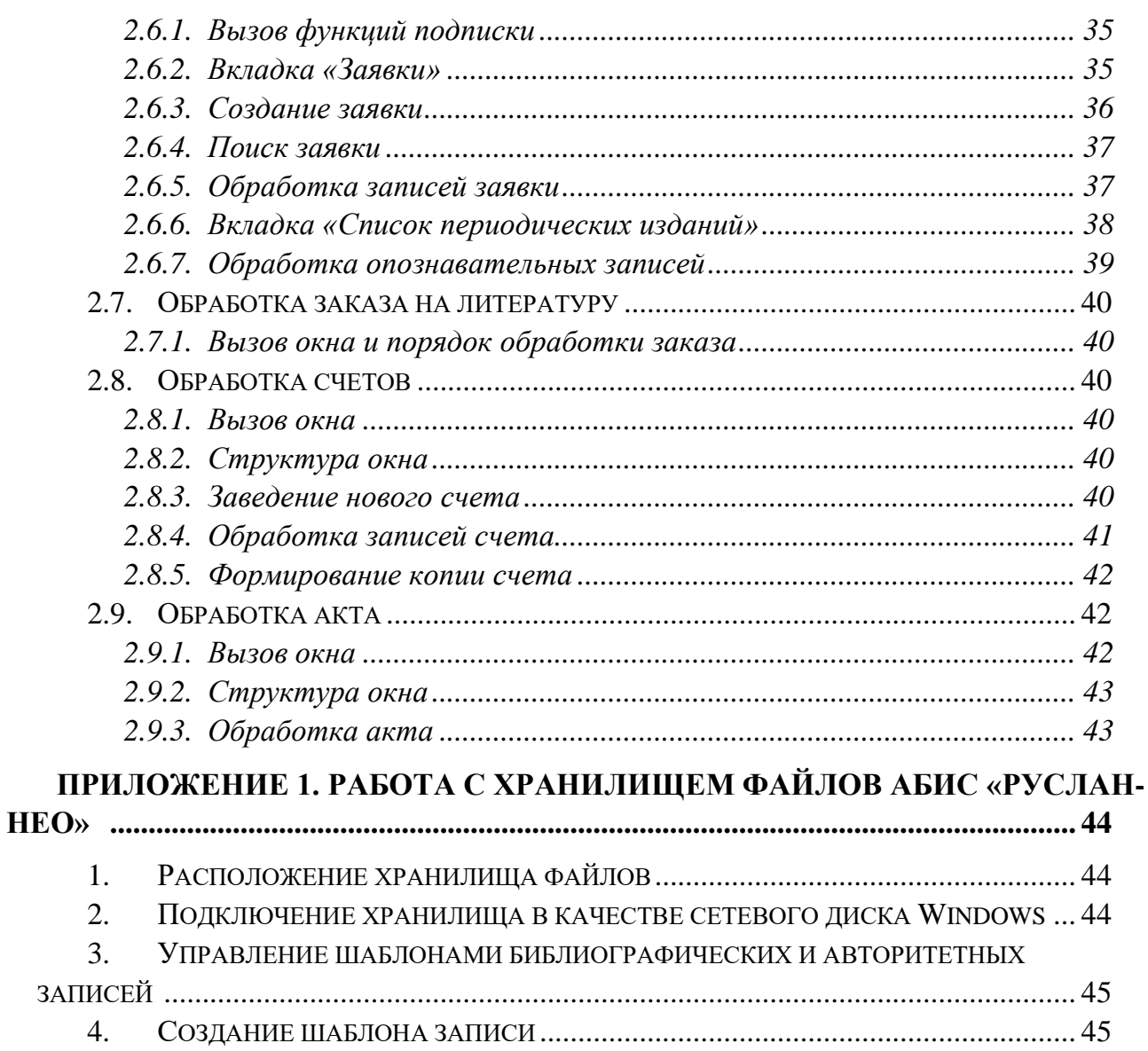

# СПИСОК УСЛОВНЫХ СОКРАЩЕНИЙ И **TEPMUHOB**

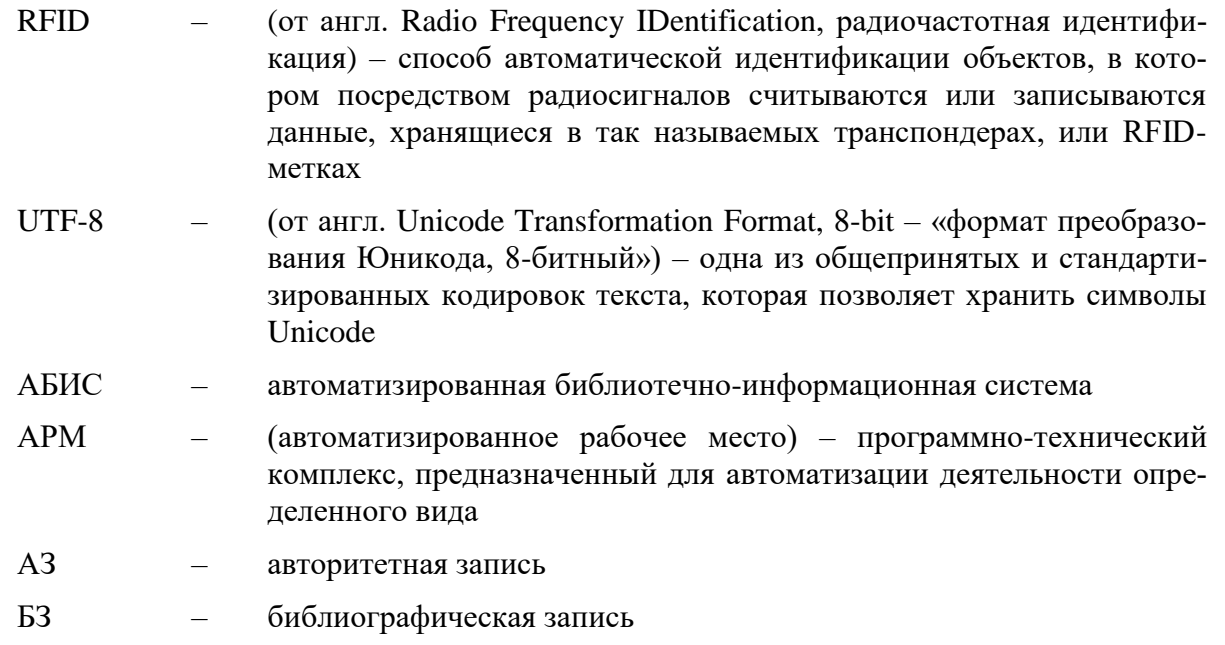

# <span id="page-5-0"></span>**ВВЕДЕНИЕ**

В данном руководстве содержатся основные сведения об АРМ Комплектования/каталогизации, описание функциональных возможностей и интерфейса пользователя.

*Курсивом выделены фрагменты, описывающие функции, находящиеся в настоящее время в разработке*. Они появятся в следующих версиях АРМ кК.

# <span id="page-6-0"></span>1. ОБЩИЕ СВЕДЕНИЯ

## <span id="page-6-1"></span>1.1. Назначение программы

APM Комплектования/каталогизации (далее - APM кк) предназначен для использования сотрудниками библиотеки. АРМ кк позволяет решить следующие задачи:

- заказ книг  $\bullet$
- подписка и регистрация периодических изданий  $\bullet$
- комплектование единиц хранения, проводка счетов  $\bullet$
- $\bullet$ контроль стадий обработки записей по отделам
- создание записей в формате RUSMARC, с применением механизмов связыва- $\bullet$ ния библиографических записей, авторитетных файлов
- настройки формата записи в рамках спецификации схемы RUSMARC и полей  $\bullet$ локального использования
- настройка схемы RUSMARC для библиографических и авторитетных записей  $\bullet$ с учетом особенностей локальной методики каталогизации, контроль структурной и логической целостности записи
- создание MARC записей с использованием шаблонов, создание шаблонов для  $\bullet$ различных видов документов
- выявление «подозрительных на дублетность» записей (в следующей версии диалог с принятием решения о добавлении записи после диалога с пользовате- $IPM)$
- поддержка ввода данных на различных языках в стандартной кодировке UNICODE с использованием встроенной виртуальной клавиатуры
- встроенный компонент для работы с базами данных классификационных  $\bullet$ систем (в следующей версии АРМа)
- ведение справочников  $\bullet$
- взаимодействие с удаленными источниками библиографических и авторитет- $\bullet$ ных данных в форматах семейства MARC, доступных по протоколу Z39.50 с контролем прав доступа
- поиск записей в библиографических, авторитетных и служебных базах  $\bullet$
- сохранение поисковых запросов для повторного использования  $\bullet$
- копирование записей из внешних источников с возможностью последующей проверки, редактирования и записи в локальный каталог (каталогизация заимствованием)
- автоматическое конвертирование MARC21=>RUSMARC при копирования записи из внешнего MARC21-источника (в следующей версии)
- загрузка/выгрузка MARC записей из/в файл в соответствии со стандартом ISO2709 в  $\bullet$ различных кодировках
- просмотр и печать различных отчетных форм, формирование типовых выходных форм в формате офисных программ (MS Word, MS Excel, OpenOffice): бюллетени новых поступлений, инвентарные книги, КСУ, счета, акты, карточки, пр.

## <span id="page-7-0"></span>1.2. Системные требования

Сотрудникам библиотеки для работы с АРМом кк требуется:

- современный браузер;
- доступ по сети к сайту с АРМом кк.  $\bullet$

Разработчики проверяют работоспособность APMa в последних версиях Microsoft Internet Explorer, Microsoft Edge, Mozilla FireFox, Google Chrome. При использовании последних версий этих браузеров гарантируется работоспособность АРМ. предпочтительней использовать Mozilla FireFox или Google Chrome. В Internet Explorer и Microsoft Edge функциональность может быть ограничена, они не рекомендуются к использованию.

Для более удобной печати отчетных форм рекомендуется использовать Mozilla FireFox с плагином JSPrintSetup (http://jsprintsetup.mozdev.org/reference.html). В этом случае появляется возможность настраивать размеры и ориентацию страницы, колонтитулы в конфигурационных файлах, а также выполнять печать без отображения стандартного диалога печати браузера.

# <span id="page-8-0"></span>**2.ИНТЕРФЕЙС И ФУНКЦИИ АРМ КОМПЛЕКТОВАНИЯ/КАТАЛОГИЗАЦИИ**

## <span id="page-8-1"></span>**2.1. Запуск АРМа**

Для запуска АРМа необходимо запустить браузер и открыть сайт с АРМом кк. Для более быстрого и удобного запуска можно сделать специальный ярлык на рабочем столе.

Обычно адрес для запуска АРМа выглядит как https://<ваш\_сервер>/armkk, но он может быть и другим в зависимости от настроек Web-сервера.

После запуска АРМ появляется окно «Вход в систему» (см. [Рисунок 1\)](#page-8-2), где отображается список доступных настроек АРМ, обычно связанных со структурой подразделений библиотеки (структура для выбора настроек настраивается в АРМе кк). Выбрав требуемые для выполнения функций данного пользователя настройки, следует нажать кнопку «Войти», а затем ввести ваш логии и пароль для работы с сервером АБИС. Внешний вид окна для ввода логина и пароля зависит от настроек Webсервера и используемого браузера.

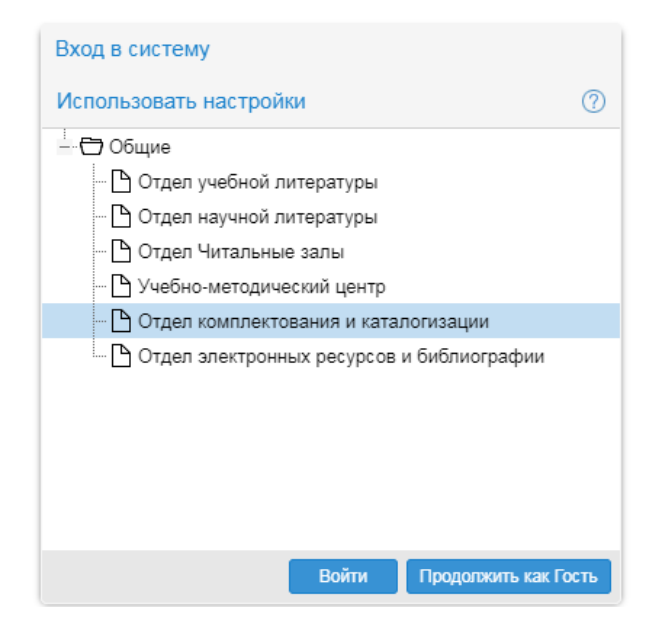

**Рисунок 1. Вход в систему и выбор конфигурации**

<span id="page-8-2"></span>После успешной аутентификации начинается загрузка АРМа. В верхней части в правом углу отражаются имя (логин) пользователя, идентификатор организации, а также выбранные пользователем настройки конфигурации (см. [Рисунок 2\)](#page-9-2). Состояние RFID оборудования, подключенного к компьютеру, где загружен АРМ кк, выводится автоматически.

natalia

<span id="page-9-2"></span>REID: отключен Организация: 19013582 Конфигурация: Общие / Отлеп комплектования и каталогизации **Рисунок 2. Информация о настройках АРМа кк**

После выбора рабочего места выполняется загрузка конфигурационных файлов, после чего отображается основной экран АРМа.

## <span id="page-9-0"></span>**2.2. Завершение работы**

Для полного завершения работы с АРМом необходимо закрыть окно браузера, в котором производилась работа с АРМом. При входе в АРМ в режиме «Гость» (с правами анонимного пользователя) возможен выход только данным способом.

Если нужно лишь заново подключиться к серверу АБИС или выбрать другие настройки, то авторизованный пользователь (не «Гость») может воспользоваться командой «Выход» из меню в правом верхнем углу АРМа. При таком варианте выхода сначала запрашивается логин и пароль пользователя, а потом АРМ продолжает свою работу с правами Гостя до того момента, пока тот же или другой пользователь снова не аутентифицируется в АРМе на данном компьютере.

## <span id="page-9-1"></span>**2.3. Главный экран**

Ниже представлен главный экран АРМа, в котором прямоугольниками выделены отдельные области [\(Рисунок 3\)](#page-9-3).

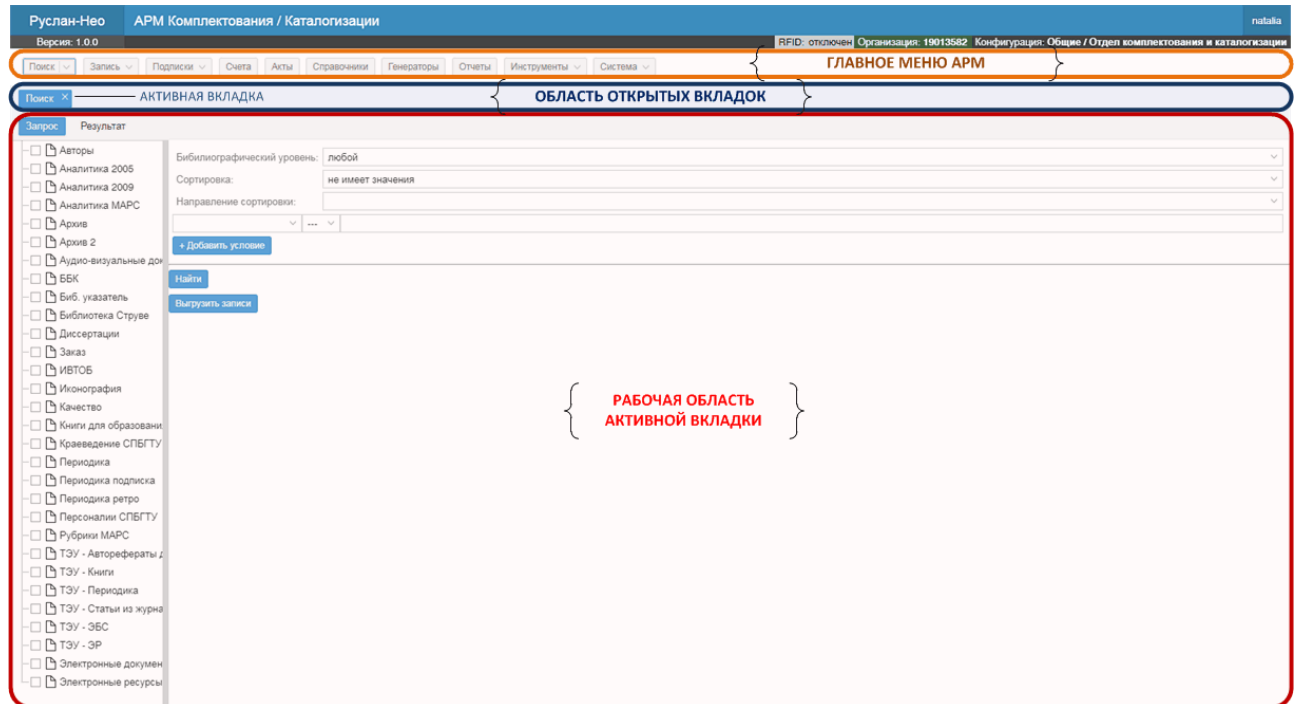

<span id="page-9-3"></span>**Рисунок 3. Главный экран АРМа кк**

В верхней части экрана выводится главное меню.

Строкой ниже – панель открытых пользователем вкладок. Очередная вкладка отрывается при выборе пользователем пункта (функции) из главного меню. При достижении лимита по количеству открытых вкладок, при попытке открыть очередную пользователь получить соответствующее сообщение. Активная в данный момент вкладка, которую пользователь видит на экране, выделена синим цветом.

При запуске АРМа автоматически активируется пункт «Поиск» главного меню.

Ниже размещается рабочая область активной вкладки. В зависимости от функции в данной вкладке, внешний вид рабочей области меняется. Рабочая область может содержать собственные контекстные вкладки, которые размещаются под областью открытых вкладок АРМа кк. Активная контекстная вкладка так же выделяется синим цветом. Рабочая область может содержать собственное контекстное меню, позволяющее вызывать разные функции активной вкладки.

Переход в другой функции (пункту главного меню) осуществляется выбором соответствующей вкладки. Закрытие вкладки – нажатием на «Х» в правом углу названия соответствующей вкладки.

Особенности вызова функций пунктов главного меню отражены в форме вывода кнопки пункта меню. Использованы следующие варианты, приведенные ниже.

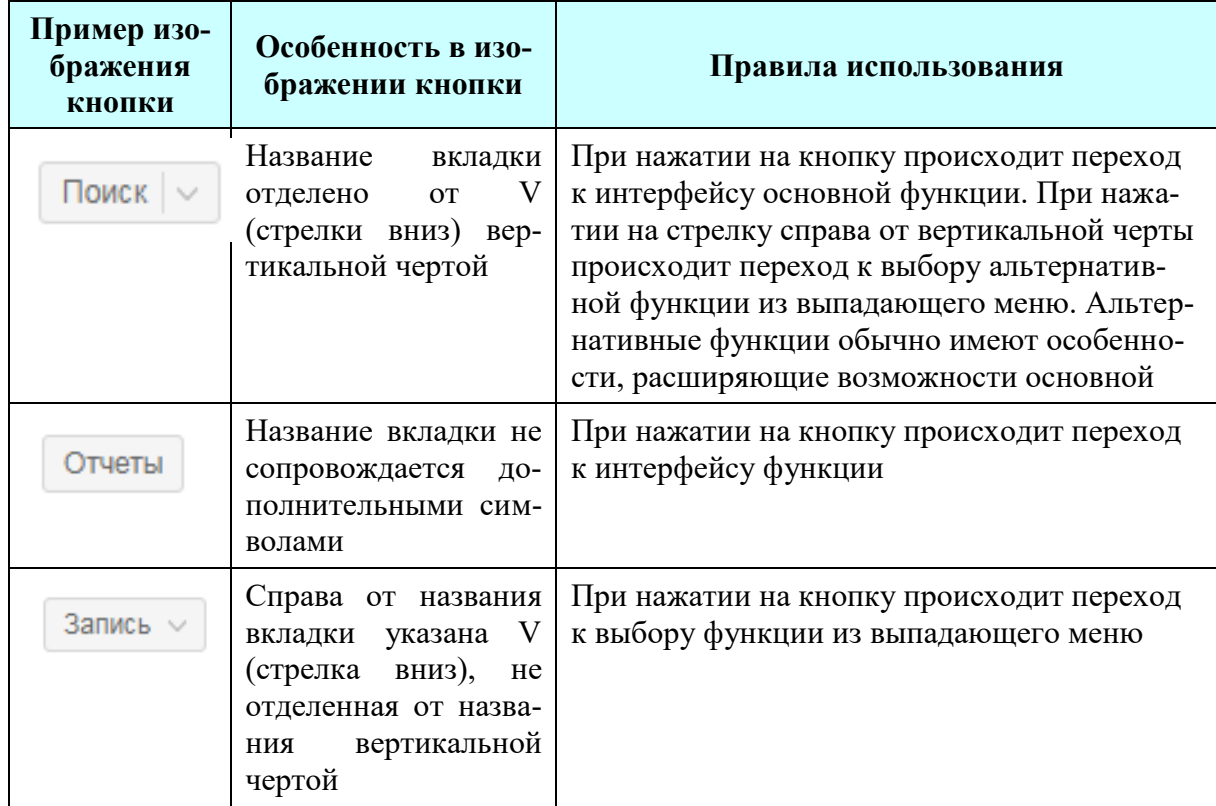

Далее в таблице содержится описание пунктов основного меню.

H

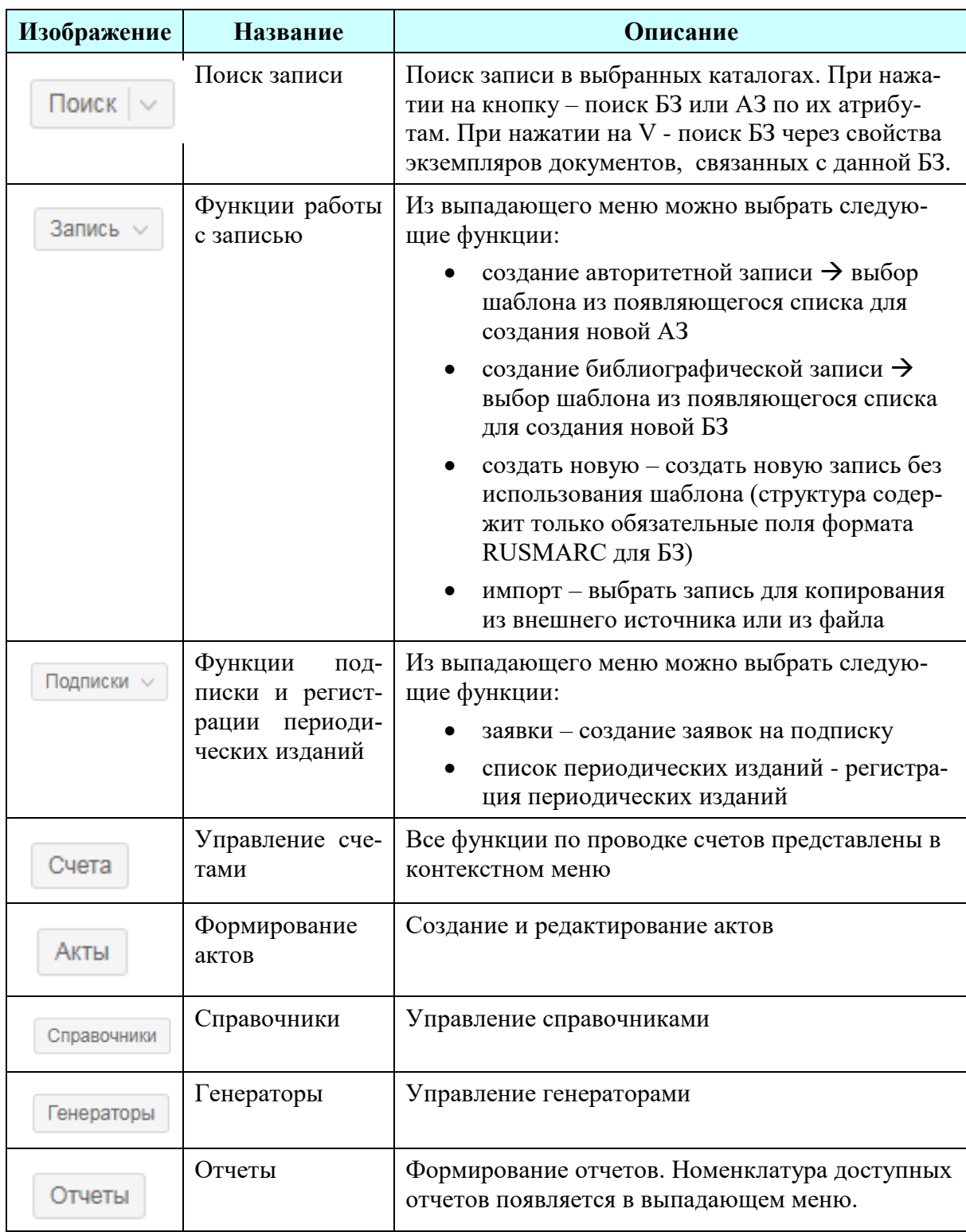

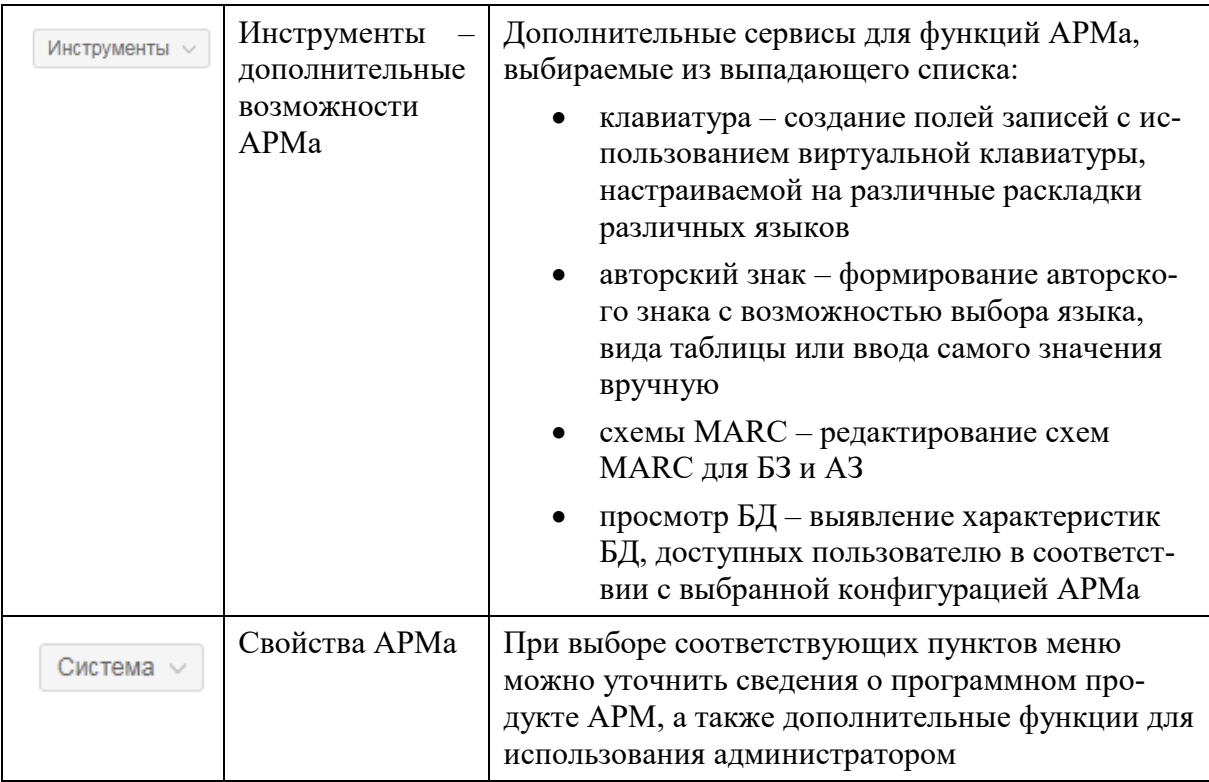

## <span id="page-12-0"></span>2.4. Поиск записей и просмотр результатов поиска

#### <span id="page-12-1"></span> $2.4.1.$ Вызов окна

Окно активируется выбором кнопки «Поиск» из главного меню. Вариантом нажатия кнопки можно выбрать вид поиска:

- по атрибутам авторитетной или библиографической записи;
- по атрибутам записей на экземпляры, связанных с библиографической записью.

#### <span id="page-12-2"></span>Подключение баз для выполнения поиска  $2.4.2.$

Список доступных баз настраивается администратором АБИС в настройках АРМа кк. Структура настроек по доступности баз аналогична структуре настроек, появляющейся при аутентификации пользователя в АРМе (Рисунок 1. Вход в систему и выбор конфигурации).

Есть универсальные (минимальные) настройки для всех пользователей (сотрудников библиотеки) – общие настройки. Настройки могут уточняться (например, дополнительные права на работу с отдельными базами) в зависимости от выполняемых подразделением функций. Дополнительные настройки, если требуется, могут быть и у отдельного пользователя.

#### <span id="page-13-0"></span> $2.4.3.$ Поиск записей по атрибутам

При нажатии клавиши «Поиск» в основном меню появляется интерфейс, позволяющий выполнить поиск БЗ или АЗ по их атрибутам (см. Рисунок 4).

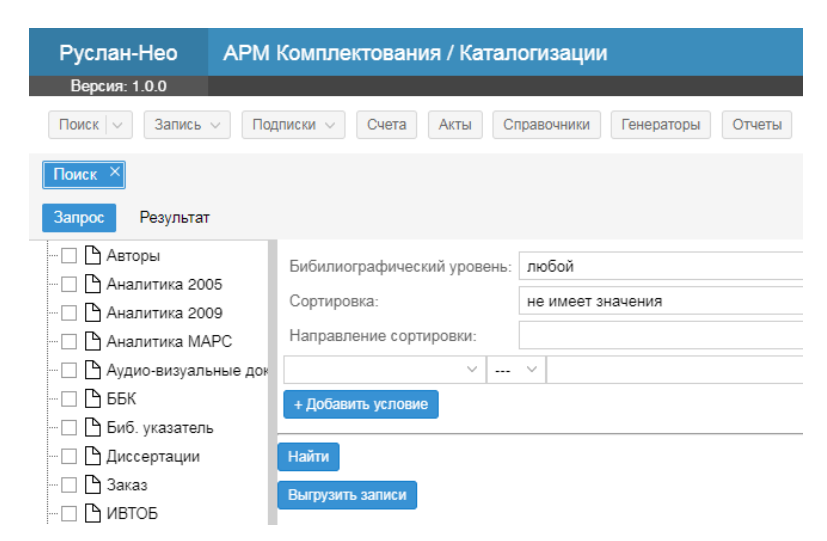

Рисунок 4. Интерфейс поиска записей по их атрибутам

<span id="page-13-1"></span>Функция имеет две контекстные вкладки: «Запрос» и «Результат». При выборе функции «Поиск» автоматически становится активной вкладка «Запрос».

В левой части рабочей области вкладки «Запрос» выводится список авторитетных и библиографических баз, доступных для выполнения поиска. Можно нажатием на квадрат перед названием базы подключить ее к поиску. А повторным нажатием - отключить. Базы, в которых проводится поиск, будут отмечены «галочкой». Номенклатура доступных баз настраивается администратором АБИС.

В верхней правой части рабочей области окна поиска выводятся параметры для управления запросом на поиск, предоставляющие возможность:

- фильтрации по выбранному из выпадающего меню по библиографическому уровню записи - в результаты поиска будут попадать записи соответствующего библиографического уровня;
- выбор атрибута для сортировки результатов поиска и указание направления сортировки;
- ввод запроса на поиск с выбором атрибута из выпадающего меню, вводом значений для поиска и выбором логической операции из выпадающего меню:
	- --- содержит любой из терминов в стоке запроса
	- $=$  pab<sub>HO</sub>
	- $> 6$ ольше
	- $<$  меньше
	- $>= 6$ ольше или равно

#### $\epsilon$  = меньше или равно.

Можно создавать сложные запросы на поиск из нескольких атрибутов или разных условий для одного и того же атрибута путем нажатия на кнопку «+ Добавить условие». Количество и состав атрибутов, по которым можно выполнять поиск, настраивается в АБИС.

Поиск инициируется нажатием кнопки «Найти».

Под областью формирования запроса на поиск размещается область, в которой выводится результат поиска - список записей, удовлетворяющих запросу [\(Рисунок 5\)](#page-14-0).

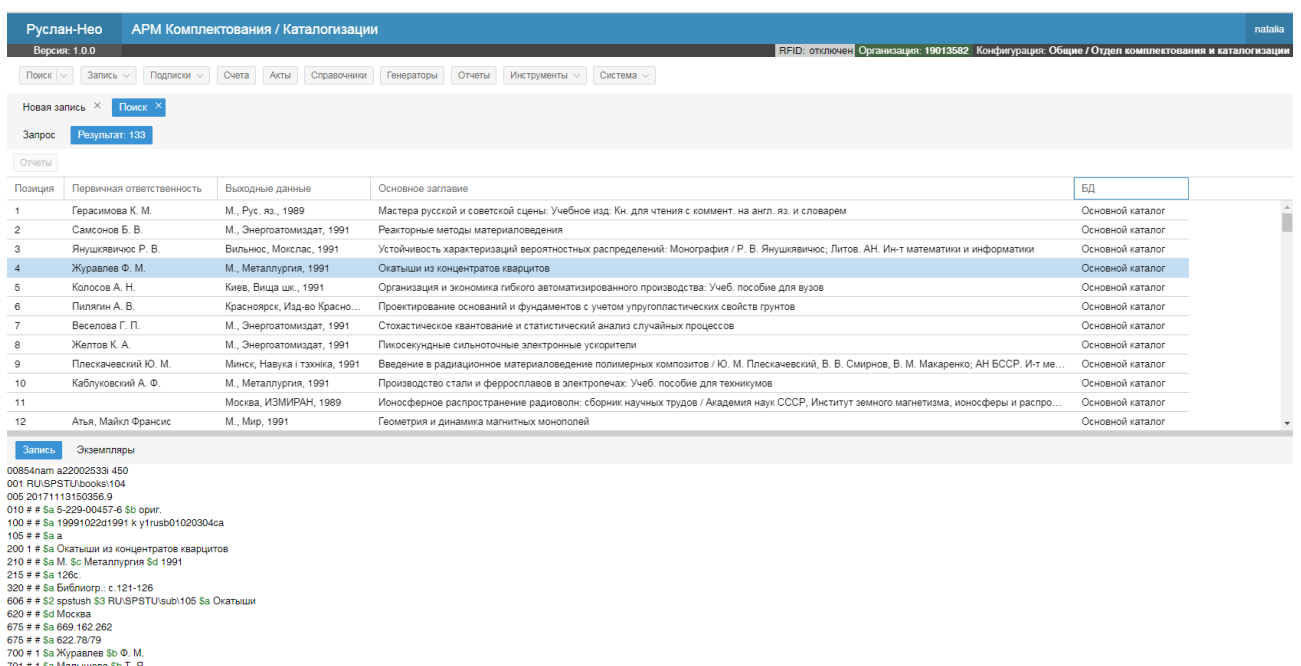

```
701 # 1 $a Mansiuleaa $b T. Я.<br>801 # 0 $a RU $b 19013582 $c 19991022 $g PSBO<br>801 # 2 $a RU $b 19013582 $c 20020109 $g PSBO<br>998 # # $a oraskommet1991:xypa
```
#### **Рисунок 5. Экран вывода результатов поиска записей**

В верхней части экрана выводится список найденных по запросу записей. Сведения представлены в нескольких колонках:

- порядковый номер записи в списке результатов;
- первичная ответственность;
- выходные данные;
- основное заглавие;
- название БД, в которой была найдена запись.

Нажатием «V» (стрелки вниз) справа в названии столбца можно управлять порядком вывода записей (сортировка), а также составом выводимых полей – поля, которые следует выводить, должны быть отмечены «галочками» [\(Рисунок 6\)](#page-15-0).

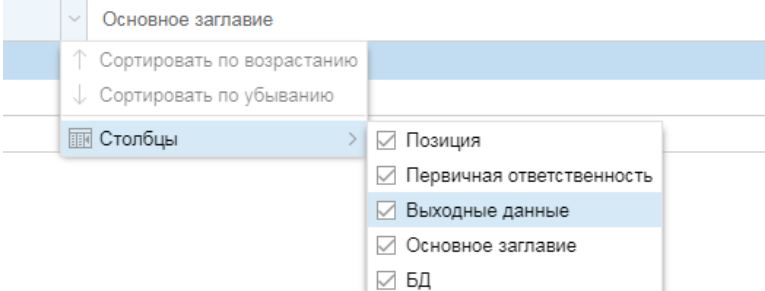

**Рисунок 6. Управление выводом результатов поиска**

<span id="page-15-0"></span>Также есть возможность управлять порядком вывода столбцов. Для этого следует перетащить мышкой заголовок столбца из текущей позиции в желаемую. Аналогично меняется ширина каждого столбца.

Текущая запись в списке результатов выводится в нижней части экрана в формате RUSMARC. Если данный вид документа имеет связанные с ним экземпляры, то их описания можно просмотреть, нажав кнопку «экземпляры» в контекстном меню данной функции [\(Рисунок 7\)](#page-15-1).

٠

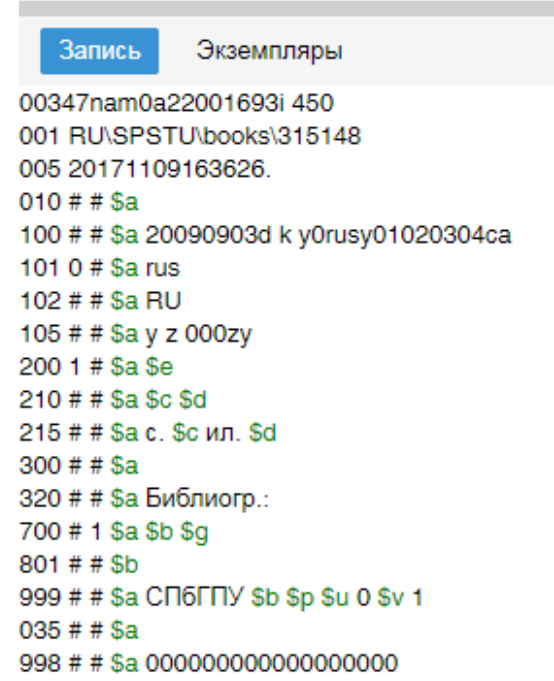

#### <span id="page-15-1"></span>**Рисунок 7. Контекстное меню просмотра найденной записи с возможностью перехода к просмотру сведений об экземплярах данного документа**

В таблице выводятся сведения о каждом экземпляре. Порядком вывода экземпляров, составом выводимых столбцов можно управления аналогично таблице с выводом записей [\(Рисунок 8\)](#page-16-2).

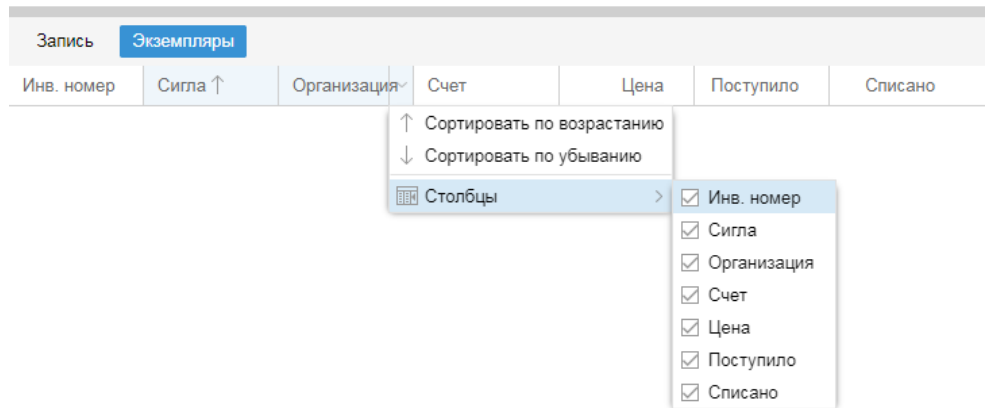

**Рисунок 8. Вывод сведений об экземплярах в результатах поиска**

### <span id="page-16-2"></span><span id="page-16-0"></span>**2.4.4. Поиск библиографических записей через записи на экземпляры**

Для выполнения данной функции следует нажать в кнопке «Поиск» основного меню на стрелку вниз, отделенную вертикальной чертой, а затем на «Поиск связанных БЗ» в выпадающем меню. Появляется интерфейс поиска.

Для выполнения поиска следует выбрать базу из выпадающего списка (базы должны содержать записи на документы, имеющие экземпляры, – монографии, выпуски журналов и пр.). Далее следует выбрать атрибут, характеризующий экземпляр документа: штрих-код, инвентарный номер, номер счета, номер акта, фонд или коллекцию. В поле «Запрос» вводится термин для поиска. Настройкой параметра «Заглавие» можно выбирать атрибут сортировки и направление сортировки, а также управлять набором атрибутов, которые будут выводиться в результатах поиска (значение по умолчанию - заглавие БЗ).

Выполнение поиска инициируется нажатием клавиши «Enter» после завершения ввода термина в поле «Запрос».

Нажатием на одну из найденных записей на экземпляры в результатах поиска выполняется переход к связанной с ним БЗ.

### <span id="page-16-1"></span>**2.4.5. Переход к просмотру и редактированию записи в окне редактора записи**

Для перехода к просмотру записи из списка найденных в интерфейсе редактора записи следует дважды щелкнуть левой кнопкой мыши по строке с записью в таблице результатов поиска.

## <span id="page-17-0"></span>**2.5. Редактор записи**

#### <span id="page-17-1"></span>**2.5.1. Вызов окна**

Окно активируется выбором кнопки «Запись» из основного меню. В выпадающем меню появляются возможные варианты для начала работа с записями, некоторые из них имеют вложенные меню, уточняющие параметры операции [\(Рисунок 9\)](#page-17-3).

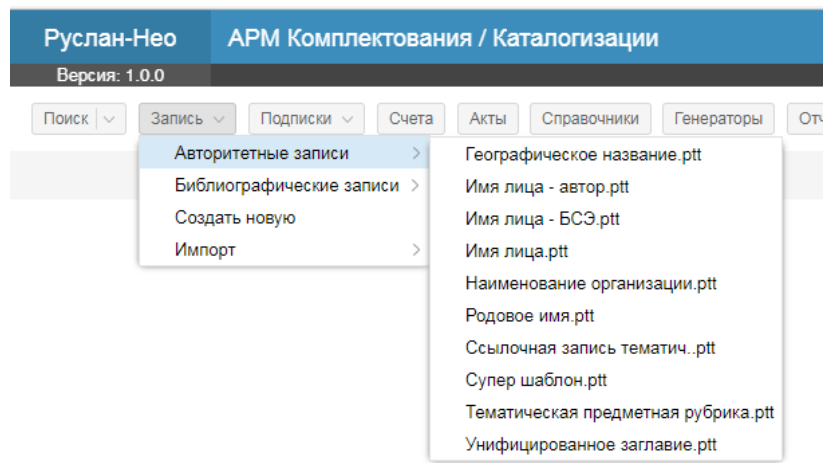

**Рисунок 9. Выбор параметров для вызова окна редактирования записей**

<span id="page-17-3"></span>При выборе в меню «Авторитетной записи» следует далее выбрать один из шаблонов. При выборе в меню «Библиографической записи» следует далее выбрать один из шаблонов. При выборе в меню «Новая запись» будет предложен шаблон на БЗ, содержащий только обязательные поля формата RUSMARC. При выборе в меню «Импорт» будет предложено выбрать запись из внешнего источника или из файла с ее последующим размещением в окне редактора записи.

Перейти в окно редактора записей можно также из таблицы со список результатов поиска записей, для этого следует дважды щелкнуть левой кнопкой мыши по строке с записью в таблице с результатами поиска (см. [2.4.5\)](#page-16-1).

### <span id="page-17-2"></span>**2.5.2. Структура окна редактора записей**

Окно состоит из четырех основных областей [\(Рисунок 10\)](#page-18-1). В левой части окна находится навигатор записи, позволяющий осуществлять доступ к различным элементам записи. В правой части – редактор значения текущего элемента записи. Текущим в настоящий момент времени является элемент записи, выделенный в навигаторе. Вкладки редактора записи дают возможность работ с отдельными блоками элементов записи, а также с экземплярами, связанными с текущей записью. Пункты меню редактора записи позволяют выполнять различные функции с записью.

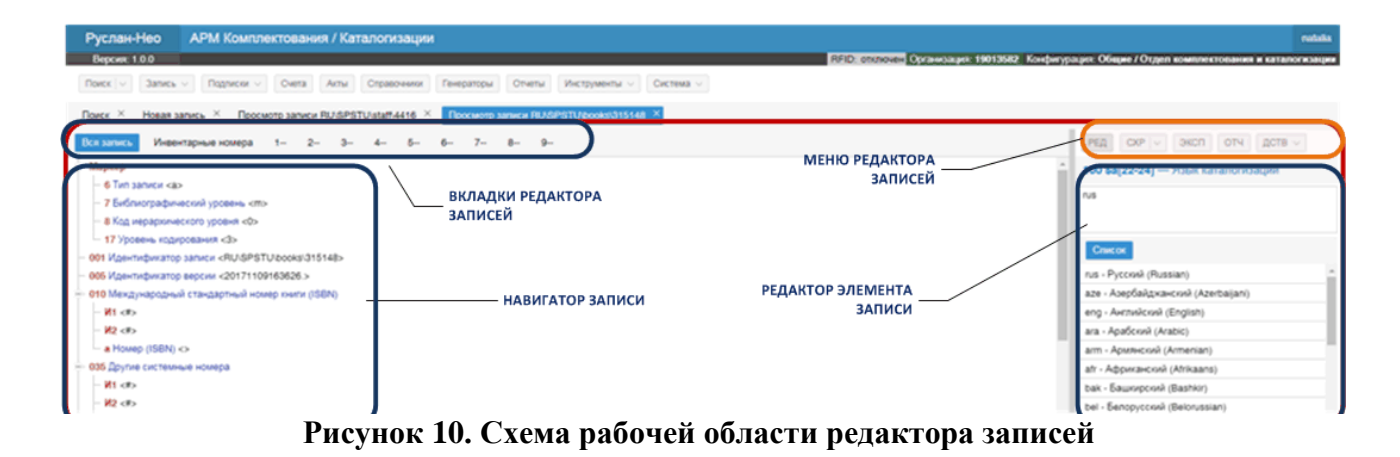

#### <span id="page-18-1"></span><span id="page-18-0"></span>**2.5.2.1.Область навигатора записи**

Навигатор представляет запись в виде дерева (см[.Рисунок 11\)](#page-18-2).

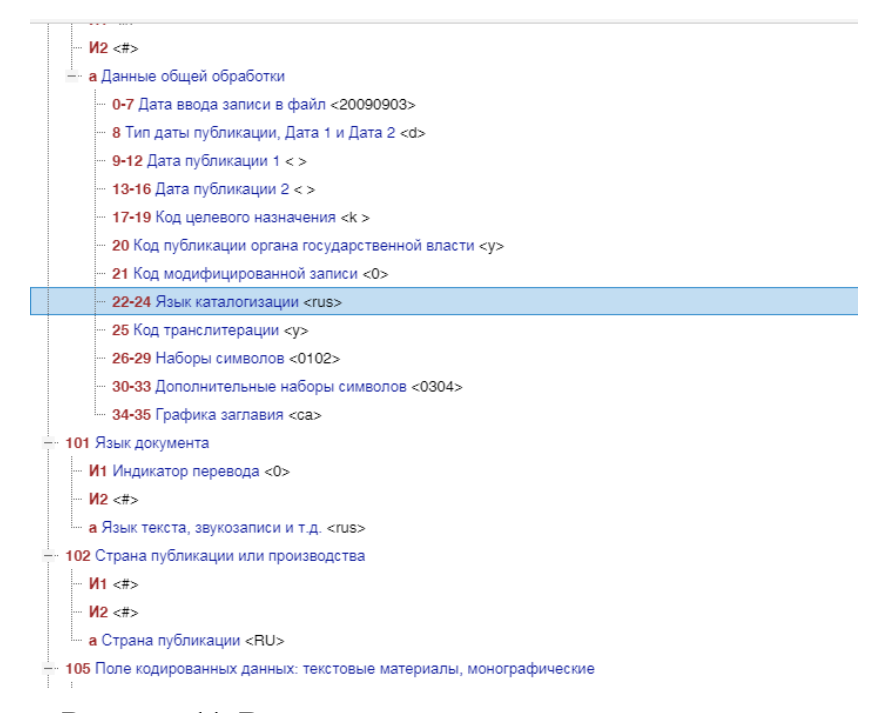

**Рисунок 11. Вывод записи в окне навигатора записи**

<span id="page-18-2"></span>Каждый элемент навигатора (вершина дерева) представляет один элемент записи (маркер, поле, индикатор, подполе, элемент подполя поля фиксированной длины). Элементы сгруппированы в соответствии со структурой MARC-записи: переменное поле и его подполя и индикаторы, подполе поля данных фиксированной длины и его элементы (позиции). Для подполей полей данных фиксированной длины возможен доступ к каждому элементу (позиции), имеющему самостоятельное значение. Элементы навигатора имеют следующий формат:

#### **(Обозначение) Наименование : <Значение>**

Обозначение и наименование элемента соответствуют его описанию по стандарту на формат записи (в АРМе - схема RUSMARC). Кроме того, элементы могут иметь

сокращенные наименования, задаваемые пользователем. Набор элементов записи, выводимый в дереве записи в окне редактора записи, а также режим отображения наименований элементов записи управляется соответствующей настройкой схемы MARC. Для поля в качестве обозначения выступает тэг (100, 200, 320), для подполя идентификатор ('a', 'b'), для индикатора (И1, И2), для элементов данных фиксированной длины - начальная и конечная позиции (1-3,4-10,11-14).

#### <span id="page-19-0"></span>2.5.2.2. Контекстные вкладки редактора записи

Редактор записи имеет несколько контекстных вкладок (см. Рисунок 12).

<span id="page-19-2"></span>

|  | Всязапись Инвентарные номера 1- 2- 3- 4- 5- 6- 7- 8- 9- |  |  |  |  |  |  |  |  |  |
|--|---------------------------------------------------------|--|--|--|--|--|--|--|--|--|
|--|---------------------------------------------------------|--|--|--|--|--|--|--|--|--|

Рисунок 12. Контекстные вкладки редактора записей

На каждой вкладке (странице) представлены поля одного блока (0xx,1xx,2xx). Вкладки, недоступные для выбранного вида записи «затемняются» (например, вкладка «Инвентарные номера» неактивна при редактировании записей на документы, не имеющих экземпляров). Поля на странице упорядочены по возрастанию значений тэгов. На странице вкладки «Вся запись» представлены все поля записи.

#### <span id="page-19-1"></span>2.5.2.3. Меню редактора записи

Меню редактора записи имеет несколько кнопок, выведенных в верней правой части рабочей области редактора записей (см. Рисунок 13).

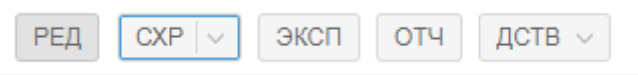

#### Рисунок 13. Кнопки меню редактора записи

<span id="page-19-3"></span>Ниже представлено описание кнопок.

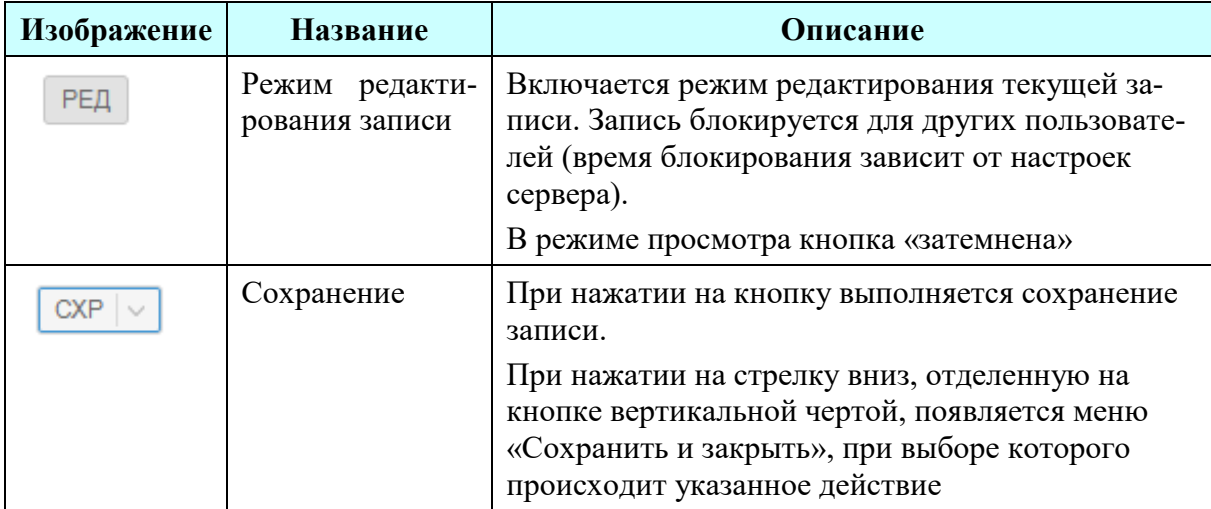

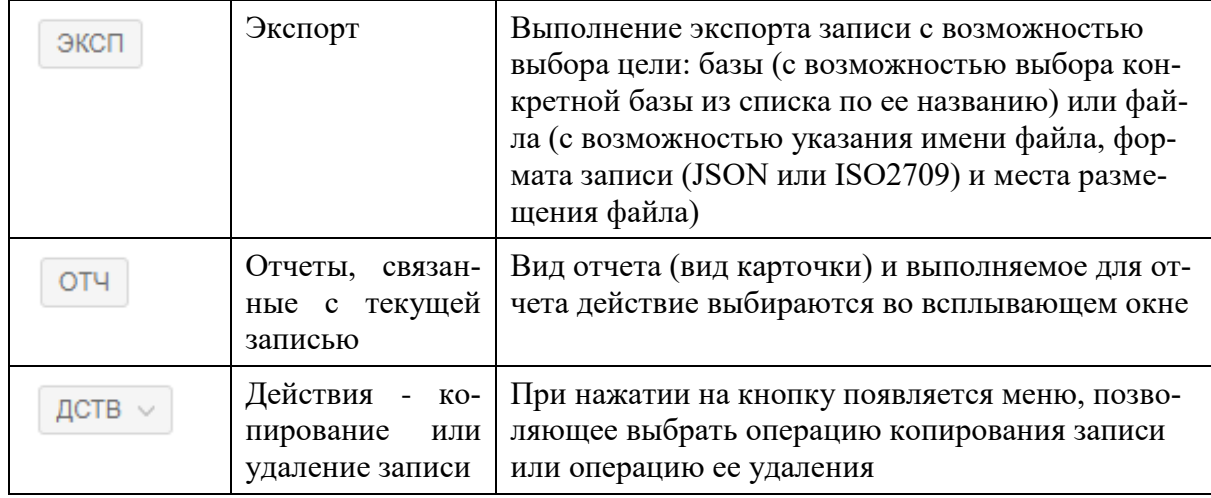

#### <span id="page-20-0"></span>2.5.2.4. Редактор элемента записи

Редактор предоставляют различные возможности по обработке значения элемента. Набор функций редактора, доступных для элемента, зависит от его описания в схеме RUSMARC и пользовательских настроек. Для редактирования элементов записи предусмотрены следующие возможности:

- ручной ввод значения;
- выбор одного элемента из списка значений (Список);
- набор нескольких элементов из списка значений (Набор);
- подключение авторитетной записи;
- ввод из справочника, поддерживаемого пользователем (Справочник);
- связывание с другой библиографической записью (для полей блока 4хх RUSMARC).

### <span id="page-20-1"></span>2.5.3. Использование навигатора записи

Для навигации по элементам записи можно использовать клавиши перемещения (Up, Down, PgUp, PgDown) или мышь. Нажатием левой кнопки мыши на элемент, имеющий подчиненные элементы (поле, подполе поля данных фиксированной длины) можно его свернуть или развернуть. Свернутые элементы имеют перед своим названием в дереве знак «+» (плюс), развернутые имеют знак «-» (минус) (Рисунок 14).

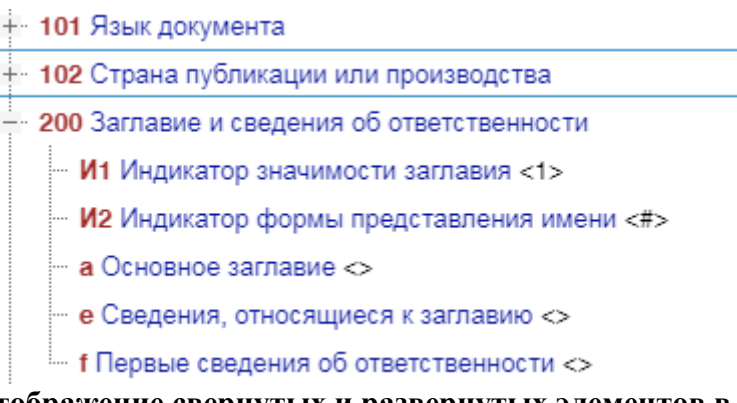

<span id="page-21-0"></span>Рисунок 14. Отображение свернутых и развернутых элементов в дереве записи

Формой отображения дерева записи в окне навигатора, и также свойствами элементов можно управлять путем редактирования схемы MARC.

При нажатии правой кнопки мыши на элемент записи появляется контекстное меню, включающее операции по редактированию, применимые к данному элементу/записи в соответствии со схемой RUSMARC (Рисунок 15). Неприменимые к полю действия не могут быть активированы - данные пункты меню «затемнены».

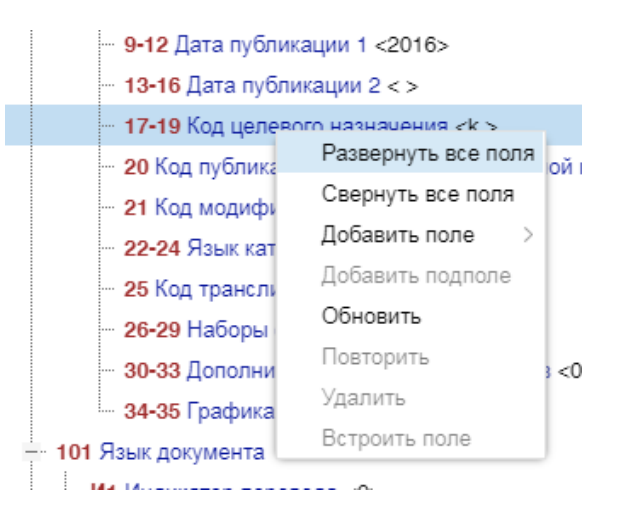

Рисунок 15. Контекстное меню элемента записи

<span id="page-21-1"></span>С помощью контекстного меню элемента можно выполнить следующие операции:

- развернуть все поля на текущей странице навигатора;
- свернуть все поля на текущей странице навигатора;
- добавить поле (только для повторяемых полей);  $\bullet$
- добавить подполе (только для переменных полей);
- $\bullet$ повторить элемент (только для повторяемых элементов);
- удалить элемент (только для необязательных элементов);  $\bullet$
- встроить поле (только для встраиваемых полей).  $\bullet$

### <span id="page-22-0"></span>**2.5.4. Добавление/удаление поля записи**

Для добавления нового поля можно использовать контекстное меню любого элемента записи. Список полей, которые могут быть добавлены в запись, формируется автоматически в виде вложенного меню. На вкладке навигатора «Вся запись» список полей разбивается на несколько списков по блокам (см. [Рисунок 16\)](#page-22-2).

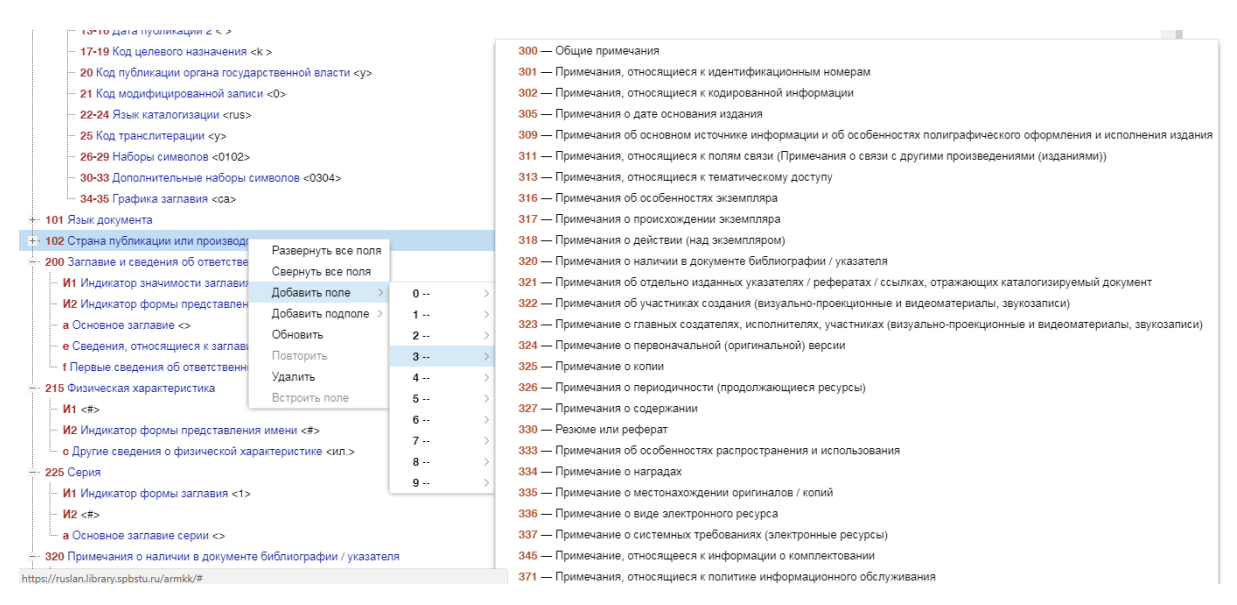

**Рисунок 16. Добавление поля с помощью контекстного меню**

<span id="page-22-2"></span>Неповторяющиеся поля, если они уже присутствуют в записи, добавлены быть не могут, поэтому в списке они недоступны для выбора («затемнены»). При добавлении нового поля автоматически добавляются обязательные подполя поля и индикаторы. Некоторые необязательные подполя поля могут также автоматически добавляться при заведении поля. Это можно задать с помощью настроек схемы MARC. Так же могут быть заданы значения полей и подполей по умолчанию.

На странице отдельного блока полей с помощью контекстного меню можно добавлять поля и подполя только данного блока.

Удаление поля или подполе производится с помощью пункта «Удалить» контекстного меню поля. Удалить можно только необязательное поле или подполе.

### <span id="page-22-1"></span>**2.5.5. Добавление/удаление подполя поля записи**

Для добавления нового подполя в поле необходимо использовать контекстное меню поля, вызываемое правой кнопкой мыши. При выборе пункта «Добавить подполе» автоматически формируется список подполей, которые можно добавить в текущее поле [\(Рисунок 17\)](#page-23-2). Неповторяющиеся подполя поля, которые уже присутствуют в поле, добавлены быть не могут.

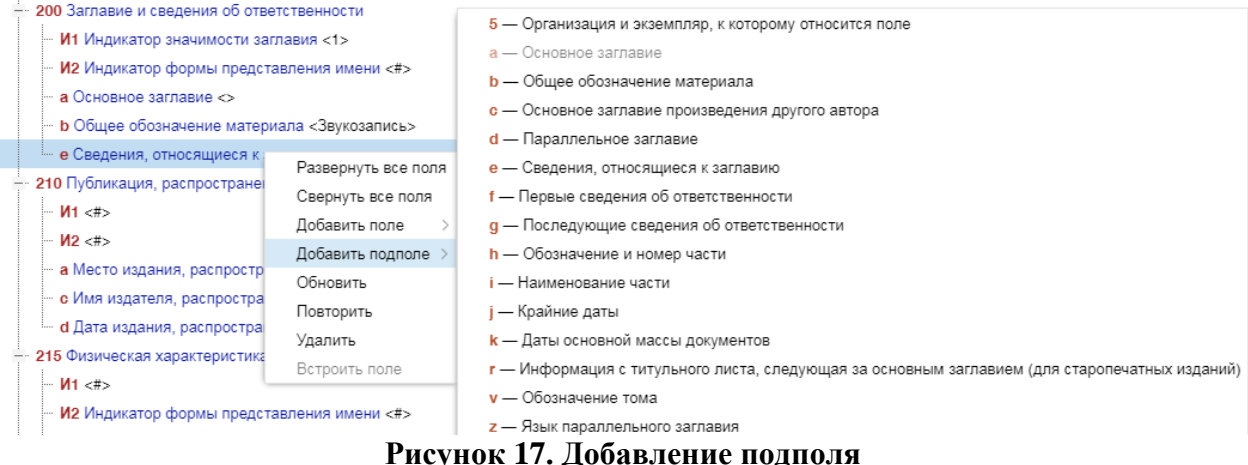

<span id="page-23-2"></span>Удаление подполя выполняется аналогично удалению поля.

#### <span id="page-23-0"></span> $2.5.6.$ Копирование элемента записи

Копирование элемента записи производится с помощью функции «Повторить» контекстного меню (Рисунок 18). При этом копируются все подчиненные элементы (все подполя и индикаторы поля) и их значения. Скопировать можно только повторяющийся элемент записи.

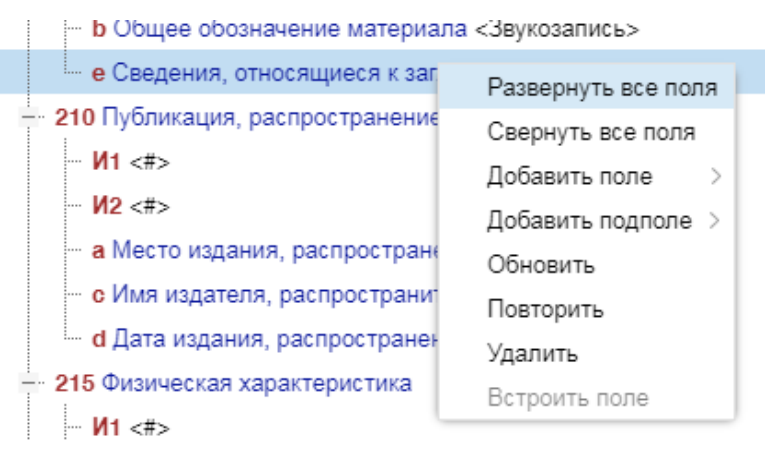

Рисунок 18. Повторение элемента записи

### <span id="page-23-3"></span><span id="page-23-1"></span>2.5.7. Использование шаблонов записей

При создании новой записи может быть использован один из шаблонов, заранее подготовленных пользователем. В шаблоне записи заведены поля и подполя, необходимые или наиболее часто используемые при создании записи на тот или иной вид документа. Полям и подполям шаблона могут быть заранее присвоены наиболее вероятные значения по умолчанию путем редактирования схемы MARC.

Выбор шаблона осуществляется из главного меню выбором кнопки «Запись», вида записи (авторитетная или библиографическая) и конкретного шаблона (Рисунок 19).

В качестве шаблона может быть сохранена любая уже существующая запись. Шаблоны можно создавать как для библиографических, так и для авторитетных записей.

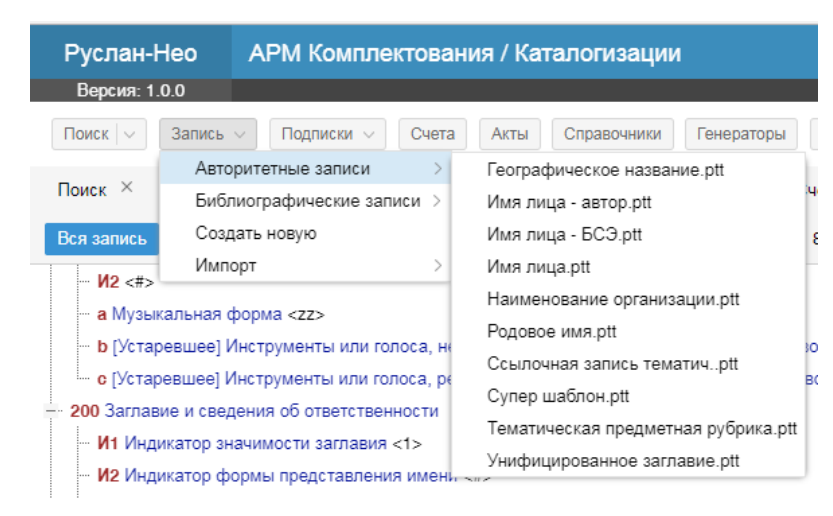

**Рисунок 19. Выбор шаблона для создания записи**

<span id="page-24-1"></span>Создание нового шаблона представляет собой процесс аналогичный созданию записи, при этом значения полей и подполей могут оставаться пустыми. Для создания нового шаблона необходимо выбрать пункт главного меню «Запись»  $\rightarrow$  «Создать новую» или же выбрать один из существующих шаблонов, а затем модифицировать запись на его основе. Затем запись следует сохранить с именем, которым будет называться созданный шаблон. Далее следует перенести файл записи в хранилище шаблонов АРМ кк. Шаблон следует сохранить в одноименном файле с расширением «\*.ptt».

Настройки АРМ кк, включая шаблоны записей, хранятся в хранилище АБИС. Файлы шаблонов АРМ кк размещаются в папке (коллекции), имя которой завершается …armkk/record-templates (место размещения папки определяет администратор АБИС). Для размещения в ней каких-либо данных требуется использовать специальное приложение (подробнее – см. Расположение [хранилища файлов,](#page-43-1) стр. [44\)](#page-43-1), для использования которой требуются определенные права, выдаваемые администратором.

### <span id="page-24-0"></span>**2.5.8. Работа с областью редактора значения элемента записи**

Данная область автоматически активируется при выборе одного из элементов текущей записи в области навигатора записи путем нажатия левой кнопкой мыши по названию элемента. Пользователю предоставляется возможность ввода/редактирования значения элемента записи, при этом запись блокируется от модификации/удаления другими пользователями. Кнопка «Редактировать» автоматически становится активной – она выделена цветом [\(Рисунок 20\)](#page-25-1).

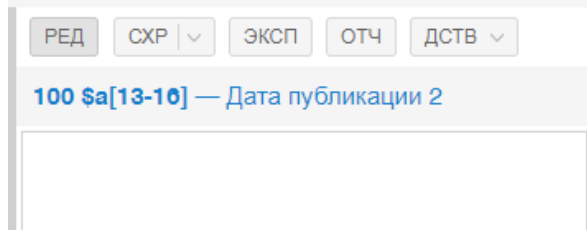

**Рисунок 20. Область редактирования элемента записи**

<span id="page-25-1"></span>Редактирование значения возможно при условии, что для элемента не определено свойство «только для чтения» в схеме MARC, иначе страница используется только для просмотра значения.

Способ ввода/редактирования значения зависит от описания элемента записи в схеме MARC.

Если допускается ручной ввод значения, то значение вносится в окно под названием элемента путем набора с клавиатуры или копированием текста стандартными средствами через буфер обмена (Ctrl+C - копировать, Ctrl+X - вырезать, Ctrl+V - вставить).

#### <span id="page-25-0"></span>**2.5.8.1.Ввод значений элементов из списка значений**

Если требуется заполнять элемент из списка, то в окне редактора элемента записи выводится набор значений данного списка, при этом значение элемента может состоять из нескольких значений из списка (кодов) [\(Рисунок 21\)](#page-25-2). При выборе значений путем проставления «галочек» код копируются в значение элемента.

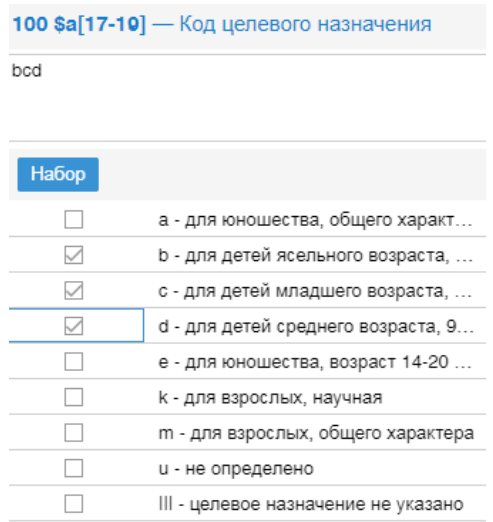

**Рисунок 21. Ввод значения элемента записи из набора**

<span id="page-25-2"></span>Связывание элемента записи со списком выполняется в Конструкторе MARC схем, где следует явно указать, что в данном элементе записи элементы списка могут повторяться.

#### <span id="page-26-0"></span>**2.5.8.2.Ввод значения элемента из списка**

Если элемент должен заполняться значением из списка, то в области редактора элемента записи выводится список возможных значений [\(Рисунок 22\)](#page-26-2). Для различных полей могут быть определены различные списки значений, один список может использоваться для заполнения нескольких полей (например, коды стран, языков). Выбор значения из списка и копирование его в запись производится при нажатии левой кнопки мыши на строку в списке. Вводится одно значение, последнее выбранное из списка.

Связывание элемента записи со списком выполняется в Конструкторе MARC схем, где следует явно указать, что в данном элементе записи элементы списка не могут повторяться.

| 100 \$a[20] — Код публикации органа госуда          |
|-----------------------------------------------------|
| d                                                   |
|                                                     |
| Список                                              |
| а - федеральный/национальный //Суверенные госу      |
| b - республика, штат/провинция // Административн    |
| с - край, область, округ, графство/департамент //А  |
| d - местный (муниципальный, городской и т.д.) //Ад. |
| е - межтерриториальный (включающий разные деп       |
| f - межправительственный //Международные орган      |
| g - нелегальное правительство или правительство     |
| h - уровень не определен //Используется, когда кат  |
| и - не известно //Используется, когда невозможно    |
| у - неправительственная публикация //Код использ    |
| z - другой административный уровень //Использует    |

**Рисунок 22. Ввод значения элемента записи из списка**

#### <span id="page-26-2"></span><span id="page-26-1"></span>**2.5.8.3.Ввод значения элемента из справочника**

В тех случаях, когда список возможных значений элемента записи заранее не определен, но значения часто повторяются, для снижения затрат времени на ручной ввод и уменьшение количества ошибок удобно использовать справочник значений элемента. Справочник представляет список значений с примечаниями.

Каждый пользователь и каждая библиотека могут вести свои справочники. Возможно совместное ведение справочника несколькими пользователями. Возможно также использование несколькими пользователями одного справочника.

Справочник подключается к элементу записи путем настройки соответствующей схемы MARC (библиографической или авторитетной), где элемент записи связывается с именем (номером) справочника. Состав элементов справочника редактируется при вызове пункта «Справочники» главного меню АРМ кк.

В этом случае при заполнении элемента в области редактора элемента записи появляется возможность выбора из справочника элементов, имеющих в своем составе введенные для поиска термины (Ошибка! Источник ссылки не найден.). При вводе в окно ввода значения элемента из справочника можно указать термин для поиска, при вводе «\*» появится полный набор элементов справочника. Элемент из числа найденных в результате поиска по справочнику выбирается двойным щелчком левой кнопки мыши по строке выбираемого элемента. При его выборе в списке значение автоматически переносится в элемент записи.

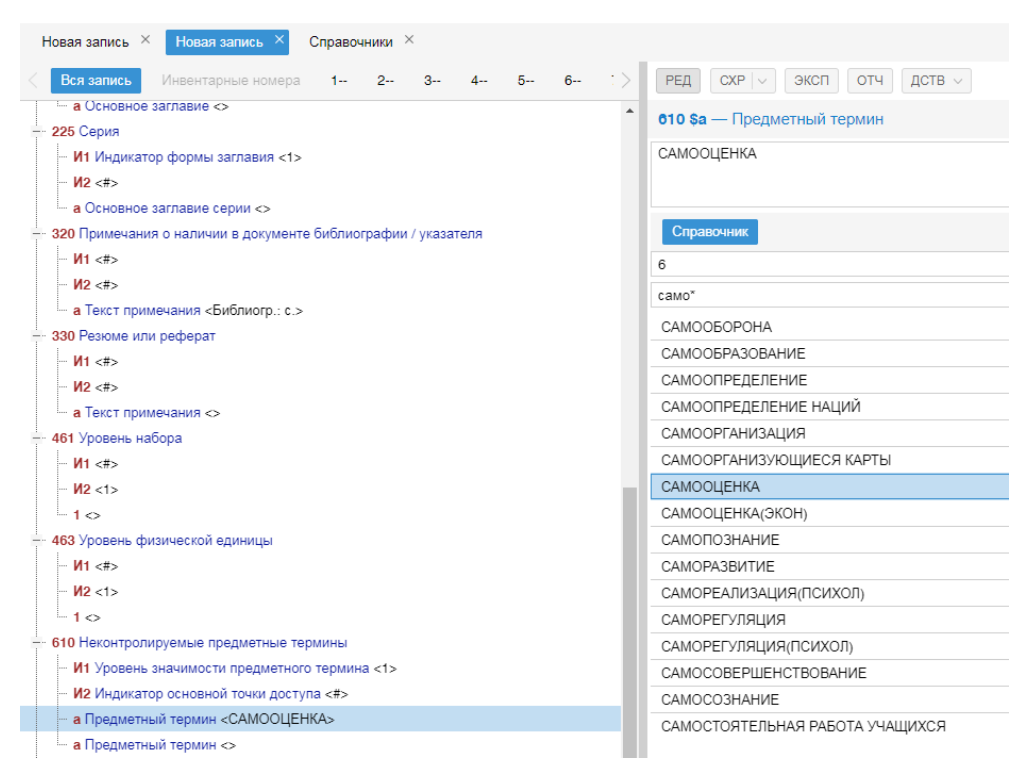

Рисунок 23. Выбор значения элемента из справочника

### <span id="page-27-0"></span>2.5.9. Связывание записей

Связывание используется для решения двух задач:

- организация связи между библиографическими записями (формирование полей блока 4xx RUSMARC);
- ввод значения поля с помошью авторитетной записи.

#### <span id="page-27-1"></span>2.5.9.1. Ввод значения поля через авторитетную запись

Для ввода значения через связанную авторитетную запись следует сначала выполнить связывания. Это возможно только для тех элементов, которые по схеме MARC предполагают возможность указанного связывания.

Требуется выполнить следующую последовательность действий.

Сделать элемент записи, который будет определяться на основе связанной АЗ, активным (текущим в окне навигатора записи), например, поле 700 (Рисунок 24).

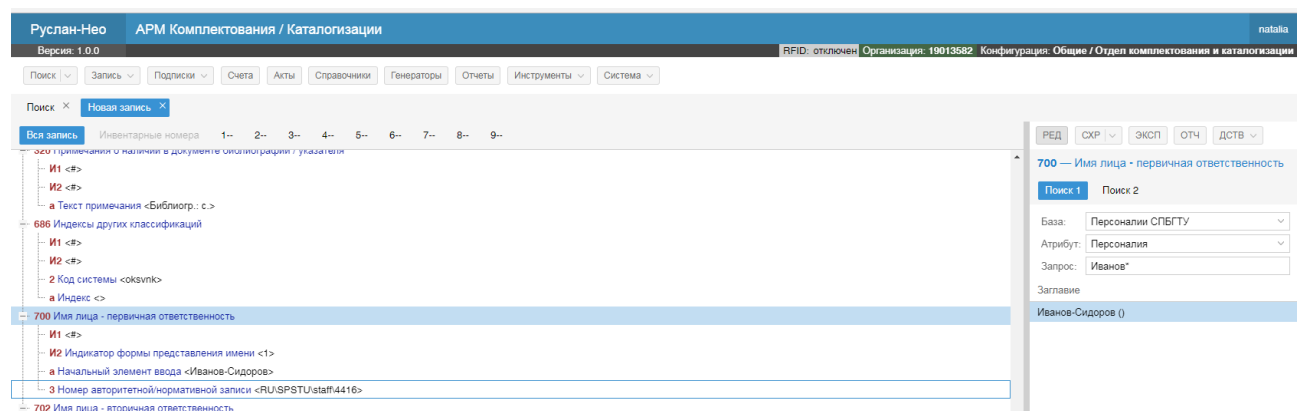

**Рисунок 24. Заполнение элемента записи через связывание с АЗ**

<span id="page-28-1"></span>В окне редактора элемента записи, которое автоматически переходит на вкладку «Поиск 1» (поиск по атрибутам БЗ), автоматически появляется название базы авторитетного файла, связанного с данным элементом в схеме MARC. Можно выбрать названия атрибутов для поиска АЗ в файле из выпадающего списка атрибутов, по умолчанию выводится поле с заглавием АЗ. Для поиска АЗ следует ввести в окне «Запрос» искомый термин или его начальную часть, продолженную знаком «\*».

В окне результатов поиска выводится список заглавий записей, из которых двойным щелчком левой кнопки мыши требуется выбрать требуемую. После этого номер АЗ и значение заглавия переносятся в элементы БЗ.

#### <span id="page-28-0"></span>**2.5.9.2.Ввод значения поля через связывание с БЗ**

Действия по связыванию БЗ разных библиографических уровней аналогичны выполняемым при связывании БЗ и АЗ.

Сначала следует выбрать элемент записи блока 4ХХ, например, поле 461 для записи на статью в журнале [\(Рисунок 25\)](#page-29-0). Далее в окне редактора элемента записи, во вкладке «Поиск 1» следует выбрать базу, в которой размещены записи на журналы (на рис. это база «Периодика»). Для поиска записи при выбранном поисковом атрибуте «Заглавие» вводим начальное слово (или слова) из названия журнала, затем из списка найденных записей двойным щелчком левой кнопки мыши выбираем нужную запись. Для поиска записи можно использовать любой из атрибутов, представленных в выпадающем списке атрибутов.

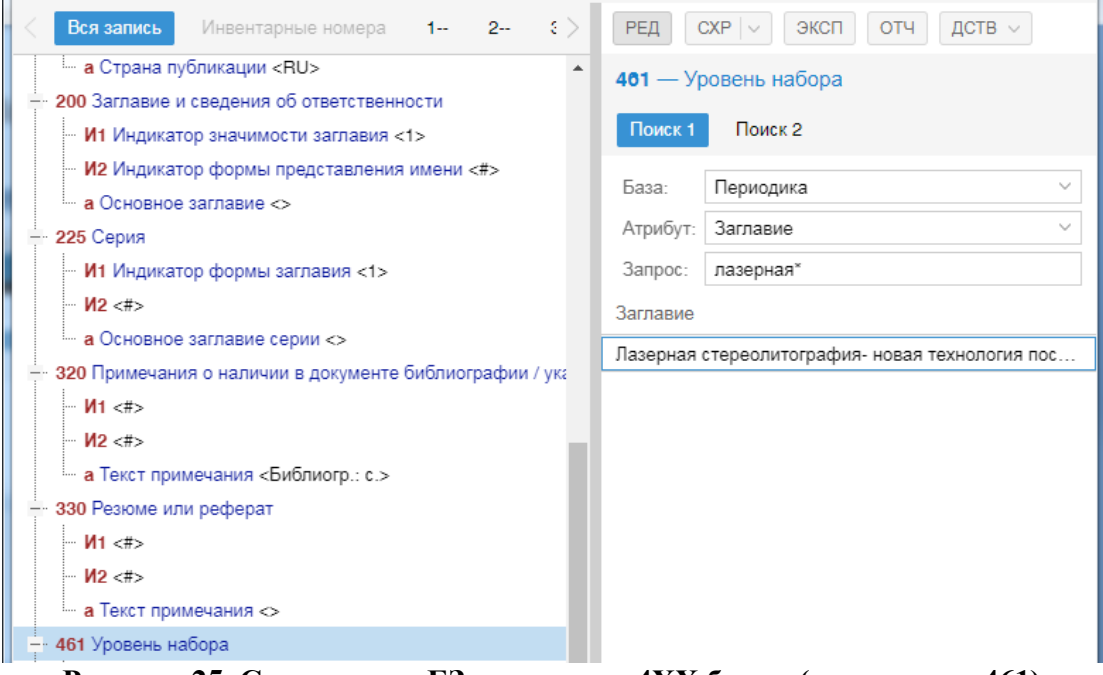

**Рисунок 25. Связывание БЗ через поля 4ХХ блока (на примере 461)**

<span id="page-29-0"></span>Происходит сохранение записи, после чего в редактируемой записи автоматически появляются встроенные поля (001, 200, 700, 701), сгенерированные на основе связанной записи [\(Рисунок 26\)](#page-29-1).

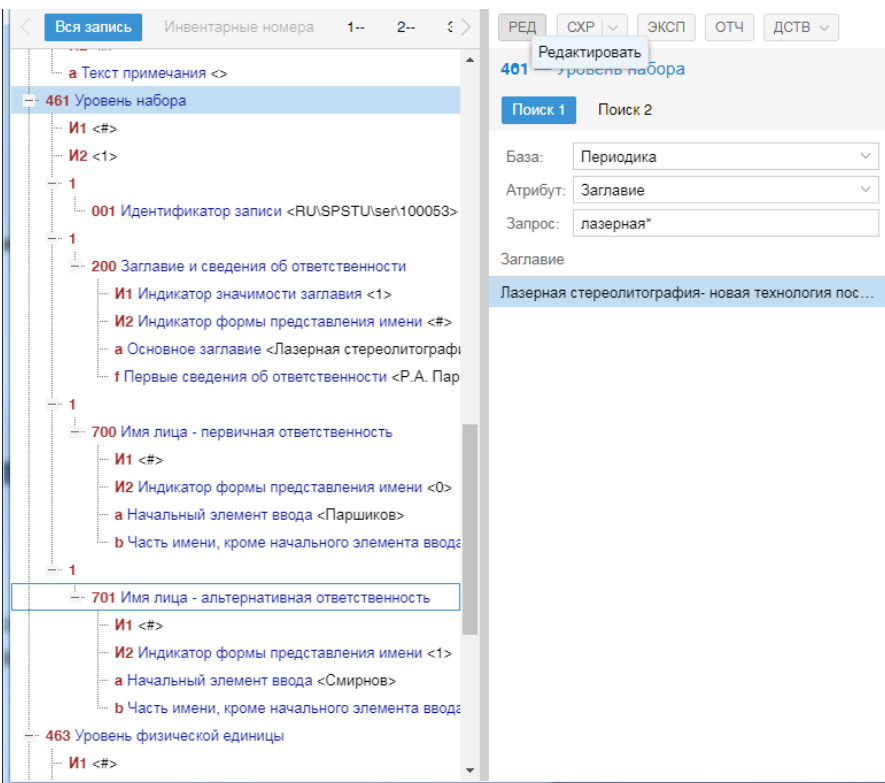

<span id="page-29-1"></span>**Рисунок 26. Встроенные поля из связанной записи, найденной через атрибуты связанной записи**

Для связывания с записями, имеющие связанные записи на экземпляры, например, через поле 463 «Уровень физической единицы» можно дополнительно использовать вкладку «Поиск 2» редактора элемента записи [\(Рисунок 27\)](#page-30-1). Данная вкладка позволяет выполнять поиск по атрибутам записей на связанные экземпляры (штрих-код и т.д.), что позволяет сократить количество записей в результатах поиска в окне редактора элемента записи и, таким образом, ускорить выполнение операции.

Далее, после выбора записи, происходит автоматический перенос элементов во встроенные поля, аналогично сценарию при связывании через «Поиск 1».

| АРМ Комплектования / Каталогизации<br>Руслан-Нео                                                                                                    | natalia                                                                                                    |  |  |  |  |  |  |
|----------------------------------------------------------------------------------------------------|----------------------------------------------------------------------------------------------------|--|--|--|--|--|--|
| Версия: 1.0.0                                                                                                    | RFID: отключен Организация: 19013582 Конфигурация: Общие / Отдел комплектования и каталогизации                                                                                                    |  |  |  |  |  |  |
| Подписки $\vee$<br>Счета Акты Справочники Генераторы Отчеты<br>Инструменты $\vee$<br>Система $\vee$<br>$T$ OWCK $\vee$<br>$3a$ пись $\vee$                    |                                                                                                    |  |  |  |  |  |  |
| Редактор MARC схем $\times$<br>Справочники $\times$<br>Новая запись $\times$<br>Новая запись $\times$<br>Новая запись<br>Счета<br>Cuer 2/20171121<br>$\times$ | Поиск ><br>Просмотр записи RU\SPSTU\analits2005\84277                                                                                                    |  |  |  |  |  |  |
| Вся запись<br>Инвентарные номера<br>$8 -$<br>$9 -$<br>$7-$                                                                                                    | РЕД<br>$CXP$ $\vee$ 3KCN OTH ACTB $\vee$                                                                                                    |  |  |  |  |  |  |
| M1 < 10                                                                                                    | 403 - Уровень физической единицы                                                                                                    |  |  |  |  |  |  |
| M2 < B                                                                                                    |                                                                                                    |  |  |  |  |  |  |
| а Кодированные данные продолжающегося ресурса                                                                                                    | Поиск 2<br>Поиск 1                                                                                                    |  |  |  |  |  |  |
| 0 Определитель вида продолжающегося ресурса <a></a>                                                                                                    | Периодика<br>База:                                                                                                    |  |  |  |  |  |  |
| 1 Периодичность издания <f></f>                                                                                                    |                                                                                                    |  |  |  |  |  |  |
| 2 Регулярность <a></a>                                                                                                    | Атрибут: Счет                                                                                                    |  |  |  |  |  |  |
| 3 Код вида материала <z></z>                                                                                                    | 3anpoc:                                                                                                    |  |  |  |  |  |  |
| 4-6 Код характера содержания <iii></iii>                                                                                                    | Заглавие                                                                                                    |  |  |  |  |  |  |
| 7 Индикатор материалов конференции <0>                                                                                                    | Труды СПбГТУ / Министерство образования Российской Федерации. №468. - Вычислительные, измерительные и управ                                                                                                    |  |  |  |  |  |  |
| 8 Код наличия титульного листа <u></u>                                                                                                    | Труды СПбГТУ / Министерство образования Российской Федерации. №462. – Вычислительные, измерительные и управ                                                                                                    |  |  |  |  |  |  |
| 9 Код наличия указателя <u></u>                                                                                                    | Труды СПбГТУ / Министерство образования Российской Федерации. №464. – Вычислительная техника, автоматика, рад…                                                                                                    |  |  |  |  |  |  |
| 10 Код наличия сводного указателя <0>                                                                                                    | Труды СПбГТУ / Министерство образования Российской Федерации. № 446. - Механика и процессы управления: сборни                                                                                                    |  |  |  |  |  |  |
|                                                                                                    | Труды СПбГТУ / Министерство образования Российской Федерации. N2467. - Механика и процессы управления.                                                                                                    |  |  |  |  |  |  |
| - 200 Заглавие и сведения об ответственности                                                                                                    | Труды СПбГТУ / Министерство образования Российской Федерации. №452. - Вычислительные, измерительные и управ                                                                                                    |  |  |  |  |  |  |
| И1 Индикатор значимости заглавия <1>                                                                                                    |                                                                                                    |  |  |  |  |  |  |
| И2 Индикатор формы представления имени <#>                                                                                                    | Труды СПбГТУ / Министерство образования Российской Федерации. №474. - Электроника в Политехническом: Кафедра                                                                                                    |  |  |  |  |  |  |
| а Основное заглавие <Оптика и спектроскопия>                                                                                                    | Труды СПбГТУ / Министерство образования Российской Федерации. №473. - Современные материалы: технологии и ис                                                                                                    |  |  |  |  |  |  |
| е Сведения, относящиеся к заглавию <>                                                                                                    | Труды СПбГТУ / Министерство образования Российской Федерации. №447. - Вычислительные, измерительные и управ                                                                                                    |  |  |  |  |  |  |
|                                                                                                    | Труды СПбГТУ / Министерство образования Российской Федерации. №469. - Вычислительная техника, автоматика, рад                                                                                                    |  |  |  |  |  |  |
| - 210 Публикация, распространение и др.                                                                                                    | Труды СПбГТУ / Министерство образования Российской Федерации. №449. - Вычислительные, измерительные и управ                                                                                                    |  |  |  |  |  |  |
| M1 < 10                                                                                                    | Труды СПбГТУ / Министерство образования Российской Федерации. №442. - Вычислительные, измерительные и управ                                                                                                    |  |  |  |  |  |  |
| M2 < F                                                                                                    | Труды СПбГТУ / Министерство образования Российской Федерации. № 458. – Механика и процессы управления: сборни…                                                                                                    |  |  |  |  |  |  |
| а Место издания, распространения и т.д. <>                                                                                                    | Труды СПбГТУ / Министерство образования Российской Федерации. №448. – Механика и процессы управления                                                                                                    |  |  |  |  |  |  |
| е Имя издателя, распространителя и т. д. <>                                                                                                    | Труды СПбГТУ / Министерство образования Российской Федерации. № 471. - Электротехника и электроэнергетика                                                                                                    |  |  |  |  |  |  |
| d Дата издания, распространения и т.д. <                                                                                                    | Труды СПбГТУ / Министерство образования Российской Федерации. №425. – Механика и процессы управления: Сборни…                                                                                                    |  |  |  |  |  |  |
|                                                                                                    | Труды СПбГТУ / Министерство образования Российской Федерации. №461. – Прикладная математика                                                                                                    |  |  |  |  |  |  |
| - 712 Наименование организации - вторичная ответственность                                                                                                    | Труды СПбГТУ / Министерство образования Российской Федерации. №472. – Вычислительная техника, автоматика, рад…                                                                                                    |  |  |  |  |  |  |
| И1 Определяет постоянный или временный характер организации: < 0>                                                                                             | Труды СПбГТУ / Министерство образования Российской Федерации. № 443. – Механика и процессы управления: сборни                                                                                                    |  |  |  |  |  |  |
| И2 Определяет способ ввода наименования организации <0>                                                                                                    | Вопросы философии: Научно-теоретический журнал / Российская академия наук. Nº1. - Nº1                                                                                                    |  |  |  |  |  |  |
| - а Начальный элемент ввода <>                                                                                                    | Эффективность образовательных технологий. Методическое обеспечение / Лобанов Ю.И. и др.: Лобанов Ю.И., Токарев                                                                                                    |  |  |  |  |  |  |
| 463 Уровень физической единицы                                                                                                    | $\mathcal{F}$ and $\mathcal{F}$ are the set of $\mathcal{F}$ and $\mathcal{F}$ and $\mathcal{F}$ are the set of $\mathcal{F}$ and $\mathcal{F}$ are the set of $\mathcal{F}$ and $\mathcal{F}$ are the set of $\mathcal{F}$ and $\mathcal{F}$ are the set of $\mathcal{F}$ and $\mathcal{F}$ a |  |  |  |  |  |  |

<span id="page-30-1"></span>**Рисунок 27. Встроенные поля из связанной записи, найденной через атрибуты экземпляров документов связанной записи**

### <span id="page-30-0"></span>**2.5.10. Создание записи**

Для создания новой записи следует применить один из возможных сценариев:

- если требуется создать запрись на основе имеющегося шаблона, то следует выбрать кнопку «Запись» в панели главного меню, затем в выпадающем выбрать «Авторитетные записи» или «Библиографические записи», далее в выпадающих списках выбрать требуемый шаблон;
- если создается запись без шаблона, то следует в главном меню выбрать кнопку «Запись»  $\rightarrow$  «Создать новую», и в окне редактора появится шаблон записи, содержащий только обязательные элементы RUSMARC для БЗ;
- если запись создается на основе существующей во внешнем источнике, то следует выбрать кнопку «Запись»  $\rightarrow$  «Импорт», а далее выбрать файл или внешний источник из списка предложенных, после чего в интерфейсе поиска можно выбрать запись во внешнем источнике;

 если запись создается на основе выведенной в окна редактора записи, то следует выбрать кнопку «ДСТВ» (Действие) в меню редактора, а затем выбрать «Создать копию» из выпадающего меню.

Далее следует заполнить элементы в соответствии с ограничениями, определенными в схеме MARC для АЗ или БЗ.

Список используемых внешних источников настраивается в АРМе кк.

### <span id="page-31-0"></span>**2.5.11. Редактирование записи**

Для редактирования записи требуется сначала ее найти с использованием кнопки «Поиск» панели главного меню. Далее действия аналогичны применяемым для создания записи.

#### <span id="page-31-1"></span>**2.5.12. Сохранение записи**

После обработки запись может быть сохранена в базе или скопирована в файл. Если запись была взята для редактирования из каталога/базы/файла, то она автоматически сохраняется в той же базе или в том же файле. Если запись создавалась на основе шаблона, то будет предложено выбрать место сохранения: базу или файл. Базу следует выбрать из выпадающего списка [\(Рисунок 28\)](#page-31-2). Список доступных для записи каталогов формируется автоматически. Для сохранения записи в конкретной базе требуется наличие в пользователя прав на сохранение данных в ней (права назначаются администратором АБИС).

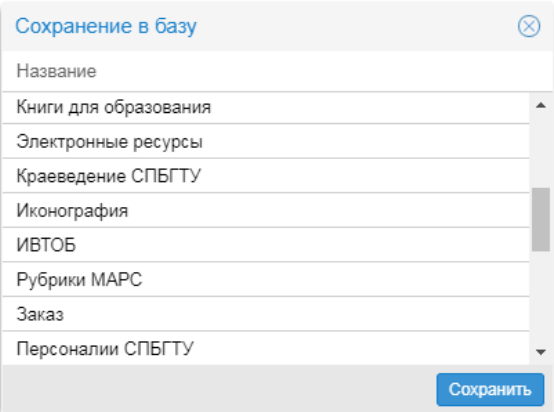

**Рисунок 28. Выбор базы для сохранения АЗ**

<span id="page-31-2"></span>При успешном сохранении записи в БД на экране появится соответствующее сообщение.

При отсутствии у пользователя прав на сохранение данных в выбранную базу появится сообщение об ошибке [\(Рисунок 29\)](#page-32-1).

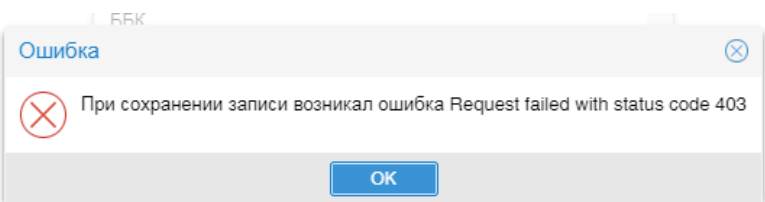

<span id="page-32-1"></span>**Рисунок 29. Сообщение об ошибке при сохранении записи в базу вследствие отсутствия у пользователя требуемых для этого прав**

При сохранении в файл требуется выбрать формат сохранения (JSON или ISO2709), а также указать имя файла (по умолчанию - record). Место сохранения файла определяется настройками браузера.

*При сохранении записи в каталоге производится «проверка на дублетность». Это режим включается соответствующей опцией в окне редактора записей. Проверка производится по определенному алгоритму, позволяющему с высокой степенью вероятности определить одинаковые описания. В случае обнаружения «подозрительных на дублетность» записей они будут выведены в окне, аналогичном окну «Поиск». Пользователю самому предлагается принять решение о том, является ли какая либо запись из списка дублетной вновь создаваемой или нет (в следующей версии) .*

Созданную запись можно также экспортировать в базу или файл. Для этого следует выбрать кнопку «ЭКСП» в меню редактора. При сохранении в базу следует выбрать требуемую из списка баз. При сохранении в файл следует выбрать формат записи и указать имя файла (имя по умолчанию – record).

*При сохранении записи производится автоматический контроль полноты записи в соответствии с требованиями схемы MARC и выбранного шаблона. В случае обнаружения таких полей выводится соответствующее предложение внести изменения, а указатель в навигаторе записи устанавливается на первое "ошибочное" поле (в следующей версии .*

*При попытке закрыть окно редактора производится проверка, все ли изменения были сохранены, если это не так, пользователю предлагается сохранить последние изменения записи в каталоге или файле (в следующей версии).*

#### <span id="page-32-0"></span>**2.5.13. Копирование записи**

Запись может быть скопирована в окно редактора записи. Для этого следует выбрать кнопку «ДСТВ» (Действие) в меню редактора, а затем выбрать «Создать копию» из выпадающего меню.

Это удобно при создании последовательно нескольких подобных записей. В этом случае, производя копирование записи после сохранения, можно использовать предыдущую запись в качестве исходной при создании следующей.

### <span id="page-33-0"></span>**2.5.14. Удаление записи**

Запись можно удалить только при наличии у пользователя соответствующих прав (права назначаются администратором АБИС). Для удаления следует нажать кнопку «ДСТВ» (Действие) панели меню редактора записи, а затем выбрать «Удалить» из выпадающего меню.

### <span id="page-33-1"></span>**2.5.15. Каталожная карточка**

Окно «Каталожная карточка» предназначено для просмотра, редактирования и вывода на печать карточек, сформированных на основе библиографических записей. Традиционно библиотекарям требуются каталожные карточки для ведения бумажного каталога.

Для работы с каталожной карточкой следует выбрать кнопку «ОТЧ» (Отчеты) в меню Редактора записей. Для текущей записи появляется всплывающее окно следующего вида [\(Рисунок 30\)](#page-33-2).

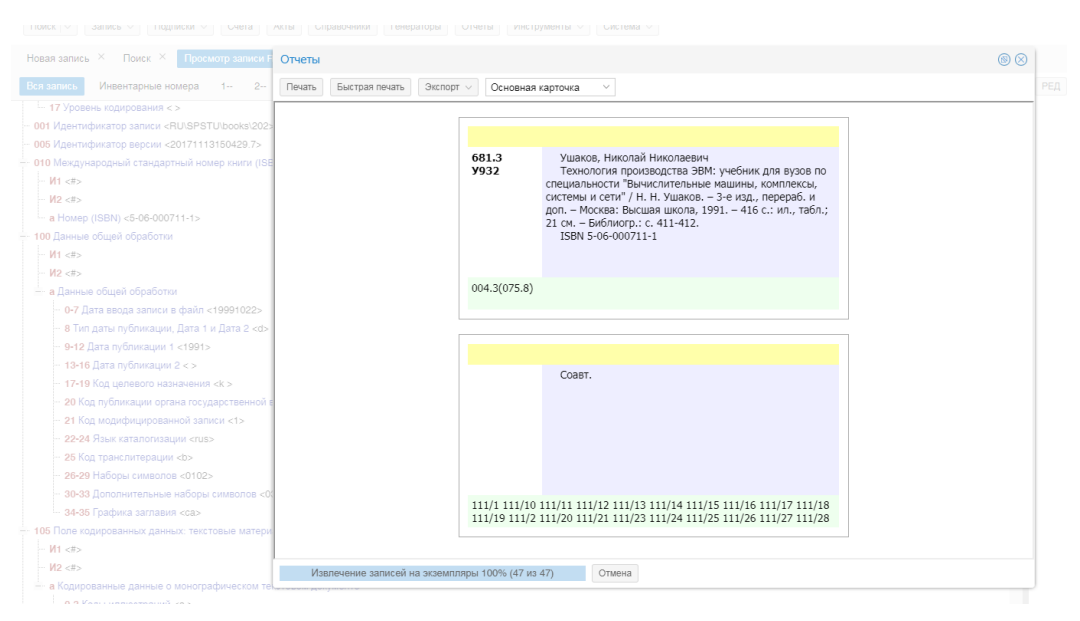

**Рисунок 30. Окно «Каталожная карточка»**

<span id="page-33-2"></span>Требуемый вид карточки следует выбрать из выпадающего списка. Состав списка и форма вывода каждой карточки настраиваются в подсистеме формирования отчетов АБИС «Руслан-Нео».

Экспорт карточки в текстовый редактор выполняется кнопкой «Экспорт», где из выпадающего списка выбирается «Экспорт в DOCX». Формат .docx предоставляет широкие возможности по выбору текстового редактора, который может быть использован для разового исправления данных каталожной карточки. Для внесения систематических исправлений в карточку предпочтительней пользоваться языкам формирования отчетов одноименной подсистемы АБИС «Руслан-Нео».

## <span id="page-34-0"></span>**2.6. Функции подписки и регистрации периодических изданий**

### <span id="page-34-1"></span>**2.6.1. Вызов функций подписки**

Пункт главного меню «Подписки» предназначено для создания, поиска, просмотра и редактирования заявок на подписку периодических изданий, а также формирования и печати копии заявки и доставочных карточек.

Пункт меню содержат два подпункта: «Заявки» и «Список периодических изданий», которые следует выбирать из выпадающего меню. При их вызове автоматически создаются одноименные вкладки.

### <span id="page-34-2"></span>**2.6.2. Вкладка «Заявки»**

Интерфейс по управлению заявками организован следующим образом [\(Рисунок](#page-34-3)  [31\)](#page-34-3).

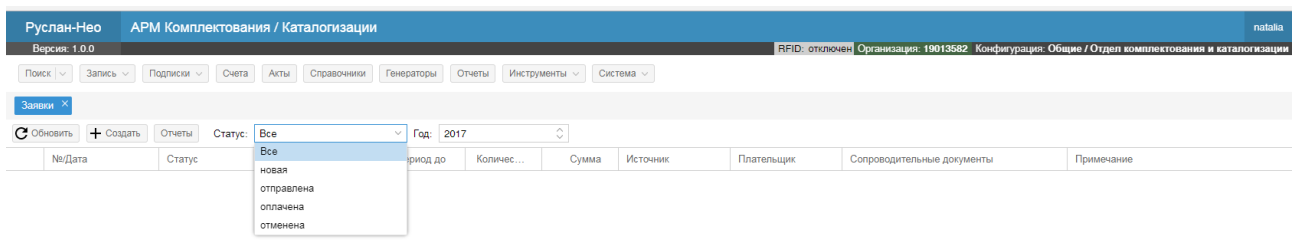

**Рисунок 31. Интерфейс управления заявками**

<span id="page-34-3"></span>Контекстное меню функции размещено под областью вкладок АРМа кк при активной вкладке «Заявки». Оно содержит следующие кнопки:

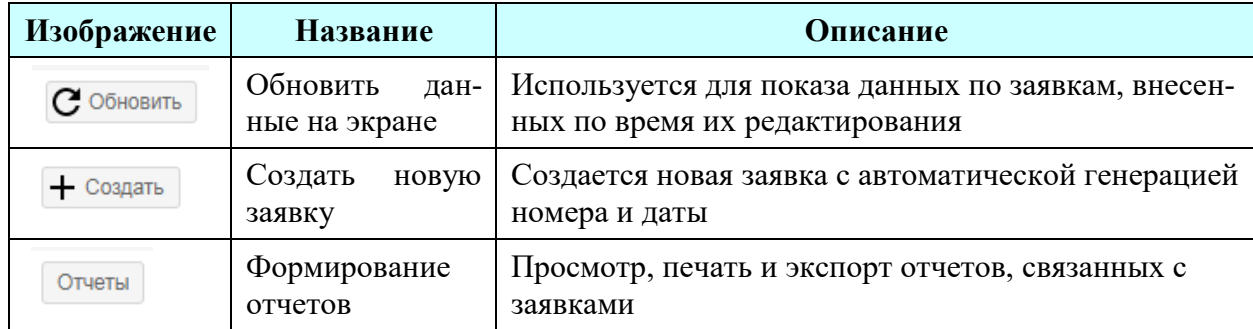

Для поиска заявок можно использовать фильтрацию по статусу заявки и по году создания заявки.

Под кнопками меню и фильтрами расположена таблица, в которой выводится список заявок. Для каждого столбца есть возможность сортировки результатов, а также есть возможность выбора столбцов для вывода и управления последовательностью их вывода на экране [\(Рисунок 32\)](#page-35-1).

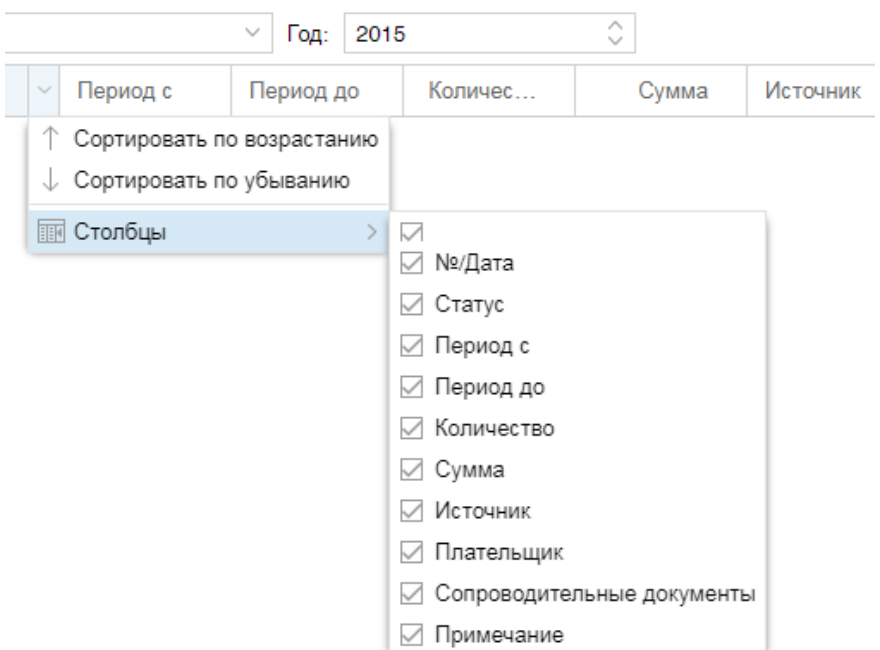

**Рисунок 32. Управление выводом заявок в результатах поиска**

<span id="page-35-1"></span>После выбора заявки можно перейти к просмотру конкретной заявки, для чего ее следует выбрать двойным щелчком левой кнопки мыши по строке с заявкой.

#### <span id="page-35-0"></span>**2.6.3. Создание заявки**

Для создания новой заявки следует в меню функции выбрать кнопку «Создать». После чего появляется вкладка для новой заявки, идентифицируемая датой ее создания (текущей датой). Ниже появляется контекстное меню вкладки, позволяющее редактировать, сохранять, удалять заявку, а также формировать связанные с ней отчеты.

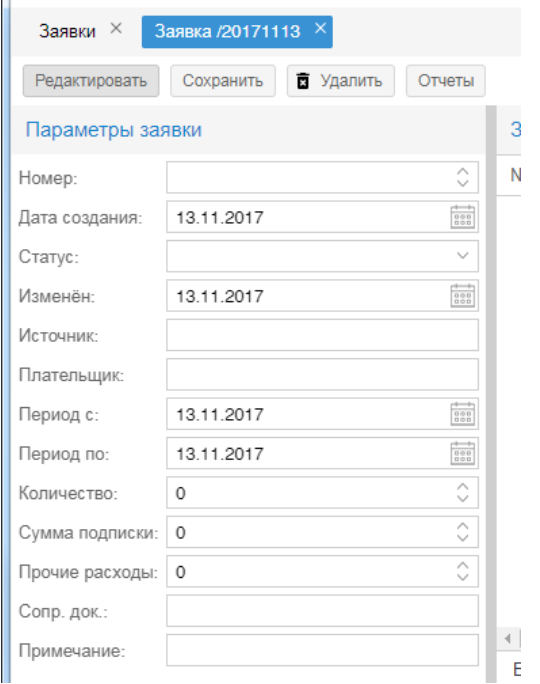

**Рисунок 33. Создание заявки на подписку**

Автоматически будут заполнены поля «Дата создания», дата изменения «Изменен» и диапазон («Период с» и «Период по»). Пользователь может задать значения остальных свойств заявки. Для сохранения заявки надо использовать кнопку «Сохранить». Номер заявки создается вручную. Заявку нельзя сохранить, пока не введен номер для новой заявки.

#### <span id="page-36-0"></span>**2.6.4. Поиск заявки**

Поиск заявки производится во вкладке «Заявки» пункта меню «Подписки». Заявки выбираются из списка, используется фильтрация по года и по статусу заявки.

| Руслан-Нео                                                                                                    | АРМ Комплектования / Каталогизации                                                              |            |            |                |         |          |            | natalia                    |            |  |  |  |
|----------------------------------------------------------------------------------------------------|-------------------------------------------------------------------------------------------------|------------|------------|----------------|---------|----------|------------|----------------------------|------------|--|--|--|
| Версия: 1.0.0                                                                                                    | REID: отключен Организация: 19013582 Конфигурация: Общие / Отдел комплектования и каталогизации |            |            |                |         |          |            |                            |            |  |  |  |
| $T$ OWCK $\vee$<br>Запись $\vee$<br>Подписки $\sim$<br>Cuera<br>Инструменты $\sim$<br>Акты Справочники<br>Генераторы<br>Система $\vee$<br>Отчеты                                                  |                                                                                                 |            |            |                |         |          |            |                            |            |  |  |  |
| Счет 3/20171121 X Заявки<br>Поиск $\times$<br>Справочники $\times$ Счета $\times$<br>Заявка /20171121 $\times$<br>Редактор МАRC схем $\times$<br>Cuer 1/20171115 $\times$<br>Заявка 12/20171113 Х |                                                                                                 |            |            |                |         |          |            |                            |            |  |  |  |
| + Создать<br>$\wedge$<br>$C$ Обновить<br>Отчеты<br>$~\vee$ Год: 2017<br>Craryc: Bce<br>$\sim$                                                                                                    |                                                                                                 |            |            |                |         |          |            |                            |            |  |  |  |
| №/Дата                                                                                                    | Статус                                                                                          | Период с   | Период до  | Количес        | Сумма   | Источник | Плательщик | Сопроводительные документы | Примечание |  |  |  |
| 12/20171113                                                                                                    | новая                                                                                           | 13.11.2017 | 13.11.2017 | $\circ$        | 0.00    |          |            |                            |            |  |  |  |
| 23/20171121                                                                                                    |                                                                                                 | 21.11.2017 | 21.11.2017 | $\overline{0}$ | 0,00    |          |            |                            |            |  |  |  |
| 3/20171113                                                                                                    |                                                                                                 | 13.11.2017 | 13.11.2017 | $\circ$        | 0,00    |          |            |                            |            |  |  |  |
| 25/20171116                                                                                                    |                                                                                                 | 16.11.2017 | 16.11.2017 | $\circ$        | 5679,57 |          |            |                            |            |  |  |  |

**Рисунок 34. Поиск заявки в списке заявок**

### <span id="page-36-1"></span>**2.6.5. Обработка записей заявки**

*Поиск, добавление и редактирование записей заявки выполняется аналогично обработке других записей в окне «Поиск» главного меню.* 

*Возможно групповое включение записей из предыдущих заявок, к которому можно применить операции групповой корректировки – одновременного редактирования всех параметров для записей, включенных в новую заявку.*

#### <span id="page-37-0"></span>**2.6.6. Вкладка «Список периодических изданий»**

Вкладка предназначена для ведения базы опознавательных записей на периодические издания. База используется для формирования заявок на подписку.

Опознавательные записи представляют собой краткие записи в формате RUSMARC, содержащие только минимальный набор полей, необходимых для хранения информации о периодическом издании, используемой при формировании заявки на подписку.

Вкладка вызывается через кнопку главного меню «Подписки»  $\rightarrow$  «Список периодических изданий» [\(Рисунок 35\)](#page-37-1).

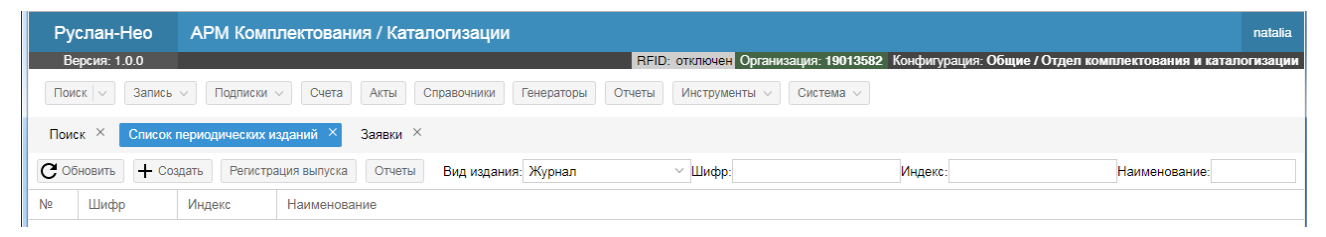

**Рисунок 35. Интерфейс вкладки «Список периодических изданий»**

<span id="page-37-1"></span>Основным элементом окна является список опознавательных записей. Список имеет несколько колонок, представляющих основные поля записей. При нажатии на заголовок колонки осуществляется сортировка списка по соответствующему полю записи.

Над списком располагается панель контекстного меню (кнопки «Обновить», «Создать», «Регистрация выпуска», «Отчеты») и окна для ввода атрибутов запроса для выборки записей из базы опознавательных записей.

Записи извлекаются в список по запросу, задаваемому пользователем на панели запроса. Запрос может содержать поля: «Вид издания», «Шифр», «Индекс», «Наименование». Обязательным является только поле «Вид издания», которое задается из списка значений (список настраивается). Остальные поля можно не задавать или задавать частично, используя усечение справа (символ «\*»).

Опознавательные записи размещаются в каталоге SUBSCR. Обращаем внимание, в настройках АРМа кк может быть выполнено переименование каталога для вывода его названия в интерфейсе АРМа кк, например, «Периодика\_подписка».

#### <span id="page-38-0"></span>**2.6.7. Обработка опознавательных записей**

Добавление новых и редактирование созданных опознавательных записей производится в окне «Опознавательная запись» [\(Рисунок 36\)](#page-38-1)

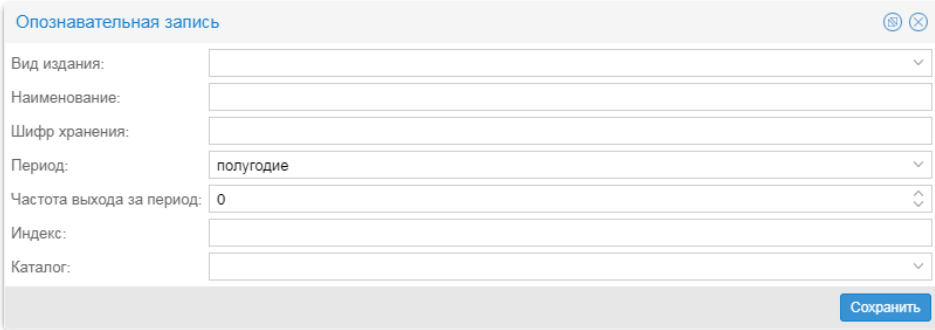

#### **Рисунок 36. Опознавательная запись на периодическое издание**

<span id="page-38-1"></span>Для создания новой опознавательной записи следует выбрать кнопку «+Создать» контекстного меню вкладки «Список периодических изданий».

Для редактирования существующей – выбрать запись двойным щелчком левой кнопки мыши на строке с записью в результатах поиска по базе опознавательных записей.

Поля вводятся выбором значения из списка значений или ручным вводом значения. Для сохранения новой или измененной записи следует выбрать кнопку «Сохранить».

*Удаление опознавательной записи производится нажатием кнопки «Удалить». При этом выполняется проверки связанности удаляемой записи с существующими в системе подписками.* 

*Для добавления нового выпуска необходимо выбрать из списка на странице "Подписка" заявку, по которой поступил выпуск, и нажать кнопку. При этом будет выведено окно для заполнения полей данных, описывающих выпуск.*

*При поступлении новых экземпляров выпуска, который уже зарегистрирован, необходимо в режиме редактирования записи на выпуск скорректировать информацию об экземплярах на странице "Инвентарные номера" Редактора записей. При этом в поле "Заявка" указывается номер заявки, по которой поступили новые экземпляры. Заявка выбирается из справочника текущих заявок.*

## <span id="page-39-0"></span>**2.7. Обработка заказа на литературу**

### <span id="page-39-1"></span>**2.7.1. Вызов окна и порядок обработки заказа**

*Окно «Обработка заказа» предназначено для создания, поиска, просмотра и редактирования заявок на литературу, а также формирования и печати копии заявки.* 

*Последовательность действий близка к порядку обработку заявки на подписку, однако в данном случае ведется работа с базой опознавательных записей на книги.*

## <span id="page-39-2"></span>**2.8. Обработка счетов**

#### <span id="page-39-3"></span>**2.8.1. Вызов окна**

Вызов окна производиться при выборе пункта меню «Счета» главного меню. После этого появляется вкладка «Счета» в области вкладок.

Окно «Счета» предназначено для заведения, поиска, просмотра и редактирования счетов, а также формирования и печати копии счета.

### <span id="page-39-4"></span>**2.8.2. Структура окна**

Вкладка счета содержит контекстное меню, содержащее кнопки «Обновить», «Создать», Отчеты» и окна для ввода атрибутов запроса для выборки записей из базы счетов [\(Рисунок 37\)](#page-39-6). Можно проводить поиск (фильтрацию) по статусу счета и году его создания.

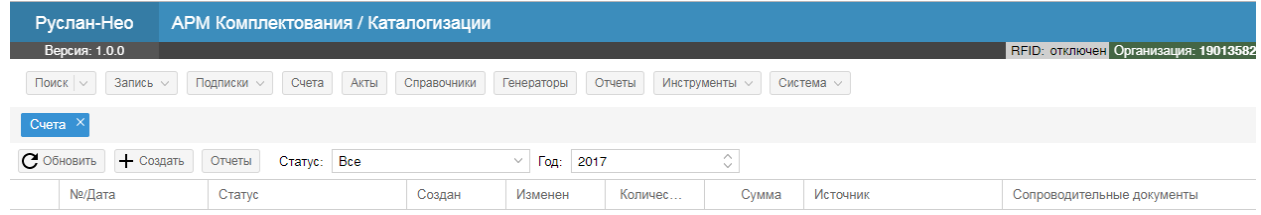

#### **Рисунок 37. Интерфейс окна «Счета»**

### <span id="page-39-6"></span><span id="page-39-5"></span>**2.8.3. Заведение нового счета**

Для заведения нового счета следует выбрать кнопку «+Создать» во вкладке «Счета». После этого появляется новая вкладка «Счет №<номер>/<дата>» и интерфейс для внесения данных нового счета.

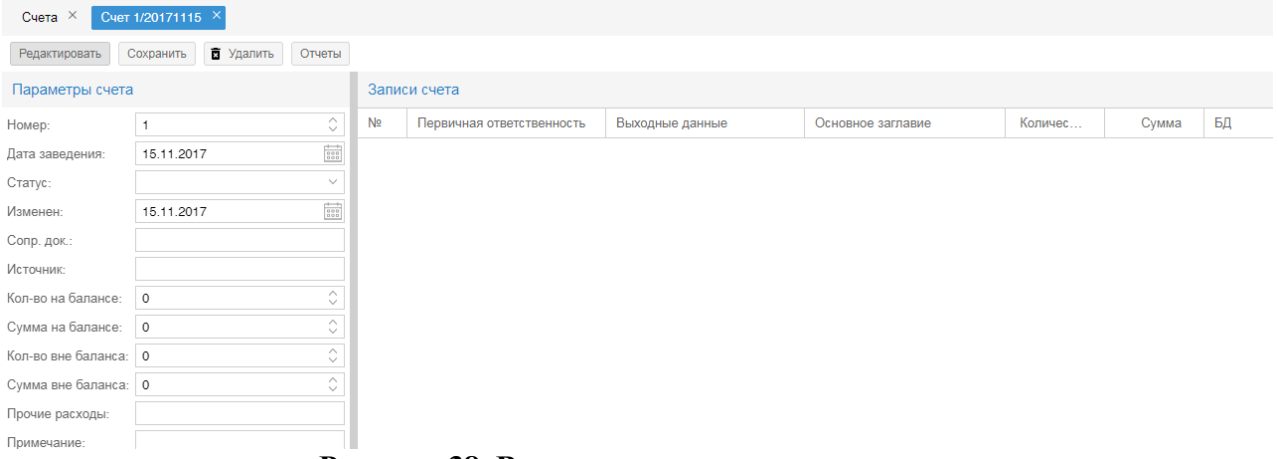

**Рисунок 38. Вкладки создания нового счета**

При этом автоматически будут заполнены поля «Номер», «Дата заведения» и «Дата изменения». Пользователь должен ввести данные в поля «Сопроводительные документы», «Источник», «Количество всего» и «Сумма». Количество наименований, экземпляров и сумма также рассчитываются автоматически и выводятся под таблицей со списком. Однако вручную можно указать иные значения в параметрах счета.

Для сохранения счета следует выбрать кнопку «Сохранить». Для редактирования - «Редактировать».

#### <span id="page-40-0"></span>**2.8.4. Обработка записей счета**

Работа пользователя по обработке записей счета производится в окне «Поиск» главного меню. Найдя или создав БЗ, во вкладке «Инвентарные номера» Редактора записей, при выборе кнопки «+Добавить» производится описание параметров экземпляров, в том числе указание счета [\(Рисунок 39\)](#page-40-1).

| <b>АРМ Комплектования / Каталогизации</b><br>Руслан-Нео                                                                             |                     |         |   |
|----------------------------------------------------------------------------------------------------|---------------------|---------|---|
| Версия: 1.0.0<br>RFID: отключен Организация: 19013582 Конфигурация                                                                  |                     |         |   |
| $T$ OMCK $\sim$<br>$3$ апись $\vee$ Подписки $\vee$ Счета<br>Акты<br>Справочники<br>Генераторы<br>Отчеты<br>Инструменты - Система - |                     |         |   |
| Счет 1/20171115 X Поиск X<br>Просмотр записи RU\SPSTU\books\104 X<br>$C$ чета $\times$                                              |                     |         |   |
| 1- 2- 3- 4- 5- 6- 7- 8- 9-<br>Инвентарные номера<br>Вся запись                                                                      |                     |         | P |
| <b>C</b> Обновить<br>+ Добавить<br>Все экземпляры<br>Добавление экземпляра                                                          | $\circledR$         |         |   |
| Организация Счет<br>RFID: отключен<br>Сигла<br>Инв. номер                                                                           |                     | Списано |   |
| OHJ<br>19013582<br>7063562<br>$-1/19960131$<br>Количество экземпляров:<br>1                                                         | €                   | $\circ$ |   |
| Штрих-код:                                                                                                    | П диапазон          |         |   |
| Выбрать<br>Генератор инв. номер:                                                                                                    | Очистить            |         |   |
| Стенерировать<br>Инв. номера:                                                                                                    | Очистить            |         |   |
| 19013582 - ФБ<br>Организация:                                                                                                    | $\sim$              |         |   |
| Фонд или коллекция:                                                                                                    | $\checkmark$        |         |   |
| 1/20171115<br>Счет:                                                                                                    | Выбрать             |         |   |
| Заказ:                                                                                                    | i.                  |         |   |
| Заявка на подписку:                                                                                                    | Выбрать             |         |   |
| $\mathbf 0$<br>Цена:                                                                                                    | $\hat{\mathcal{C}}$ |         |   |
| Класс. часть шифра:<br>Ж91<br>Стенерировать                                                                                         | $\checkmark$        |         |   |
| Авторский знак:<br>Ограничения по выдаче:<br>без ограничений                                                                        |                     |         |   |
| Примечания:                                                                                                    |                     |         |   |
|                                                                                                    |                     |         |   |
| экземпляров: 1 на сумму: 1.00                                                                                                    |                     |         |   |
| Списанные экземпляры                                                                                                    | Сохранить           |         |   |

<span id="page-40-1"></span>**Рисунок 39. Добавление экземпляров в счет**

Автоматически выводится счет, открытый в АРМе кк. При необходимости, можно выбрать другой счет из выпадающего списка.

#### <span id="page-41-0"></span>**2.8.5. Формирование копии счета**

После извлечения записей, относящихся к конкретному счету, пользователь может сформировать копию счета. Для этого необходимо выбрать кнопку «Отчеты» контекстного меню вкладки.

Во всплывающем окне «Отчеты» предоставляется возможность выбора вида отчета, вывода его на печать или экспорта в формате DOCX [\(Рисунок 40\)](#page-41-3). Состав отчетов и вид отчетов настраиваются в подсистеме формирования отчетов.

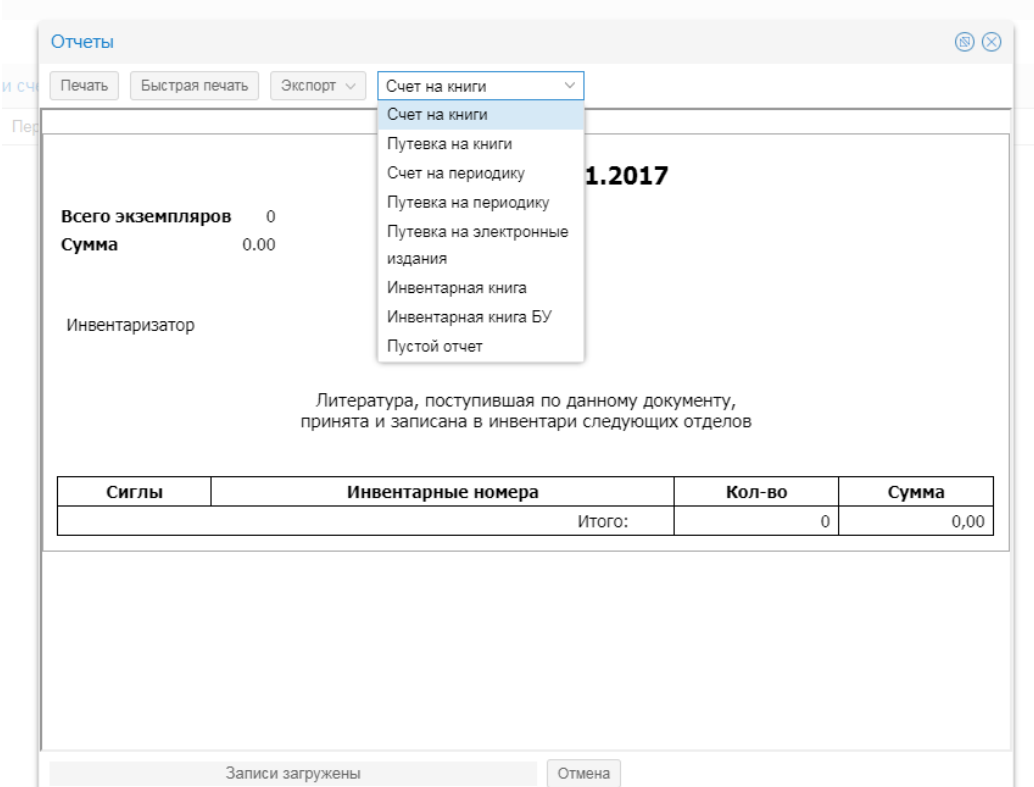

**Рисунок 40. Формирование отчетов по счету**

<span id="page-41-3"></span>Кроме формирования копии счета существует возможность сформировать страницу инвентарной книги с записями, относящимися к данному счету. Для этого следует выбрать из выпадающего списка соответствующие виды отчета.

## <span id="page-41-1"></span>**2.9. Обработка акта**

#### <span id="page-41-2"></span>**2.9.1. Вызов окна**

Вызов окна производиться при выборе пункта меню «Акты» главного меню. После этого появляется вкладка «Акты» в области вкладок.

Окно «Акты» предназначено для заведения, поиска, просмотра и редактирования актов об исключении документов из фонда, а также формирования и печати копии акта.

### <span id="page-42-0"></span>**2.9.2. Структура окна**

Вкладка счета содержит контекстное меню, содержащее кнопки «Обновить», «Создать», Отчеты» и окна для ввода атрибутов запроса для выборки записей из базы актов [\(Рисунок 41\)](#page-42-2). Можно проводить поиск (фильтрацию) по году создания акта.

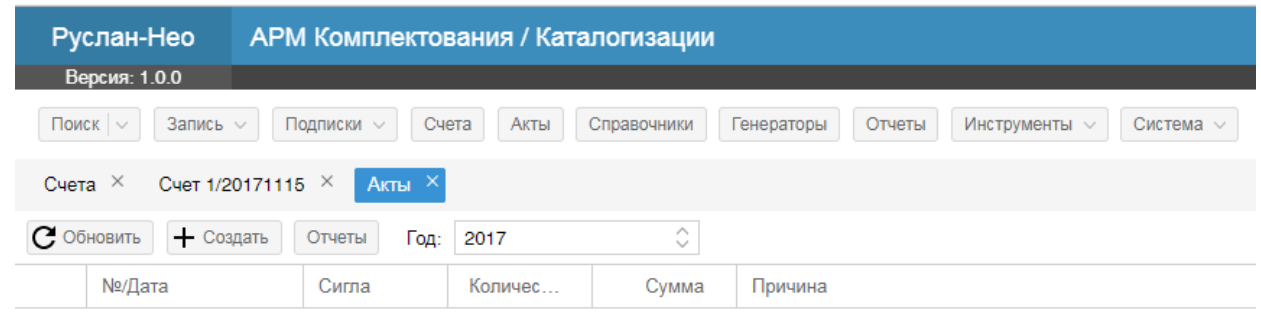

#### **Рисунок 41. Интерфейс вкладки «Акты»**

### <span id="page-42-2"></span><span id="page-42-1"></span>**2.9.3. Обработка акта**

*Обработка актов аналогична работе со счетами.*

# <span id="page-43-0"></span>ПРИЛОЖЕНИЕ 1. РАБОТА С ХРАНИЛИЩЕМ ФАЙЛОВ АБИС «РУСЛАН-НЕО»

## <span id="page-43-1"></span>1. Расположение хранилища файлов

Хранилище файлов доступно по адресу  $http(s)://adpec_cepsepa/modeshape-web dav.$ Взаимодействие с хранилищем осуществляется по протоколу WebDAV.

Рекомендуемые клиенты для работы с хранилищем:

- Подключение хранилища в качестве сетевого диска Windows;
- $\bullet$  WinSCP;
- В Linux среде с помощью файловых менеджеров Dolphin и Nautilus.

## <span id="page-43-2"></span>2. Подключение хранилища в качестве сетевого диска Windows

Данный подход может быть использован, если на компьютере установлены ОС Windows 8, 10. Выполняются следующие действия:

- 1. Откройте Проводник.
- 2. Нажмите правой кнопкой мыши на пункте Этот компьютер и выберите Подключить сетевой лиск.
- 3. Введите в поле Папка адрес сервера:  $http(s)://adpec$  сервера/modeshapewebdav, например, https://ruslan.library.spbstu.ru/modeshape-webdav
- 4. Включите опцию Восстанавливать подключение при входе в систему.
- 5. Нажмите кнопку Готово.
- 6. Введите логин и пароль Вашей учетной записи.

Примечание. Если вы вставляете пароль из буфера обмена (например, сочетанием клавиш Ctrl+V), может возникнуть ошибка «В доступе отказано». Попробуйте ввести пароль вручную.

7. Включите опцию Запомнить учетные данные и нажмите ОК.

При наличии на компьютере OC Windows Vista, 7 следует выполнить следующие лействия:

- 1. Откройте меню Пуск и нажмите правой кнопкой мыши на пункте Компьютер: в появившемся меню выберите Подключить сетевой диск.
- 2. Введите в поле Папка адрес сервера: http(s)://aдрес сервера/modeshape-webdav, например, https://ruslan.library.spbstu.ru/modeshape-webdav
- 3. Включите опцию Восстанавливать при входе в систему.
- 4. Нажмите кнопку Готово.
- 5. Введите логин и пароль вашей учетной записи.
- 6. Включите опцию Запомнить учетные данные и нажмите ОК.

## <span id="page-44-0"></span>3. Управление шаблонами библиографических и авторитетных записей

Шаблоны записей хранятся  $\overline{B}$ хранилище файлов  $\Pi$ O адресу /neo/default/var/armkk/record-templates.

Для управления файлами шаблонов записей необходимо наличие прав на «Запись» в директории record-templates.

При первичной установке АБИС автоматически создаются две папки «Авторитетные записи» и «Библиографические записи», в которых хранятся шаблоны записей в формате ISO2709 и имеют расширение ppt. Количество и вложенность папок может быть произвольной. Работа с шаблонами производится так же, как и с обычными файлами.

В каждой папке храниться файл .description.json в формате JSON с информацией о схеме записей.

Пример содержимого файла description.json:

```
\{"syntax": "1.2.840.10003.5.28.1"
\}
```
где, syntax — идентификатор MARC схемы, которой соответствуют шаблоны записей. Управление MARC схемами описано в руководстве «Редактирование MARC схем».

## <span id="page-44-1"></span>4. Создание шаблона записи

Для создания шаблона записи необходимо выбрать пункт главного меню Запись / Создать новую или создать запись с использованием существующего шаблона.

В появившемся редакторе записи отредактировать запись: создать или удалить необходимые поля/подполя, снабдить их первичной информацией (значения элементов записи, которые однотипны и могут быть единообразно заполнены заранее).

Далее необходимо выполнить экспорт записи в файл в формате ISO2709. Для этого следует выбрать кнопку «ЭКСП» в меню редактора. В появившемся окне нажать кнопку «В файл». В появившейся форме ввести название файла и формат ISO2709 и нажать кнопку «Сохранить». В зависимости от своих настроек, браузер скачает файл шаблонов в папку «Загрузки», либо запросит место, куда будет сохранен файл.

Далее, с помощью клиента хранилища файлов скопировать сохраненный файл в нужную папку с шаблонами.

Для обнаружения новых шаблонов необходимо перезапустить АРМ кк.